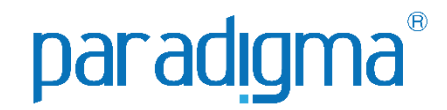

# CADASTRO EXTERNO ATUALIZAÇÃO E RENOVAÇÃO CADASTRAL

# Manual do Fornecedor

# Paradigma Business Solutions

Centro de Negócios Rua Flórida, 1670 - 9º andar CEP 04565-001 - Brooklin Novo São Paulo - SP Fone: (11) 2106-3300

Centro de Tecnologia Rod. SC 401, nº 8.600 - Bloco 7 - Sl. 01 CEP 88.050-000 – Santo Antônio de Lisboa Florianópolis – SC Fone: (48) 2106-7800

narao – Santo Antônio de Lisboa Autor(a): Taylon Dias Camargo Versão: 8.0

*As informações contidas neste documento, incluindo quaisquer URLs e outras possíveis referências a web sites, estão sujeitas a mudança sem aviso prévio. Salvo informações em contrário, as empresas, organizações, produtos, dados de cadastro, e-mails, logotipos, pessoas, lugares e/ou eventos citados como exemplo são fictícios e não tem nenhuma associação com possíveis respectivos reais.*

*Nenhuma parte deste documento deve ser reproduzida, armazenada ou registrada em qualquer tipo de sistema, ou transmitida através de qualquer meio (eletrônico, mecânico, de fotocópia, gravação ou outro), para qualquer que seja a razão, sem a expressa autorização por escrito da proprietária sobre o direito intelectual do software, Paradigma Business Solutions Ltda.*

*As cópias geradas deste documento por parte da licenciada têm autorização automática por parte da proprietária sobre o direito intelectual do software, na quantidade que for, exclusivamente para uso interno de seus usuários. Este direito somente é garantido através do contrato firmado entre as partes.*

*Todos os softwares mencionados neste documento, de propriedade da Paradigma possuem registro de marca no órgão nacional competente e estão, portanto, protegidos pelas respectivas leis.* 

# paradigma®

### **HISTÓRICO DE REVISÕES**

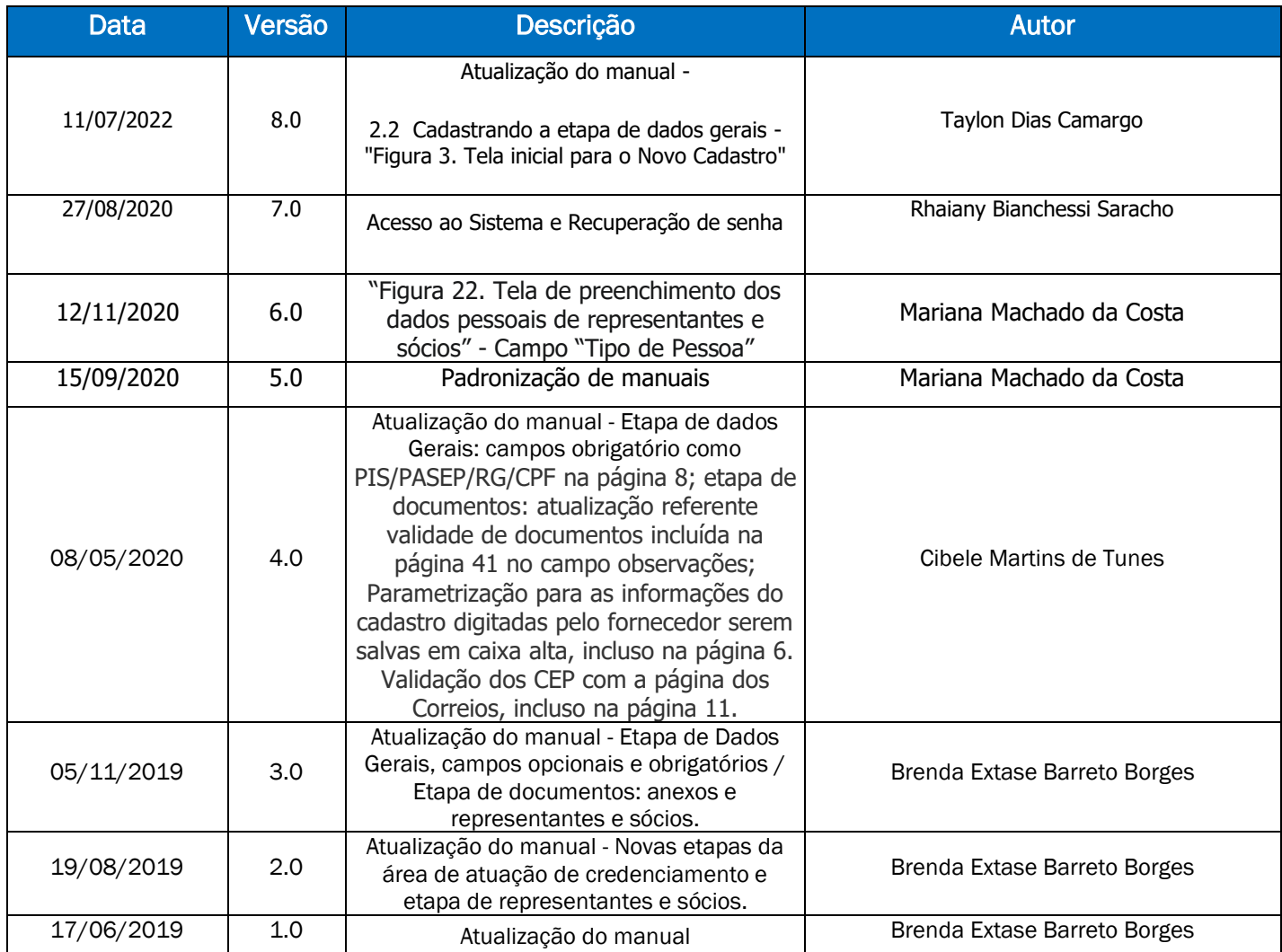

#### **SUMÁRIO**

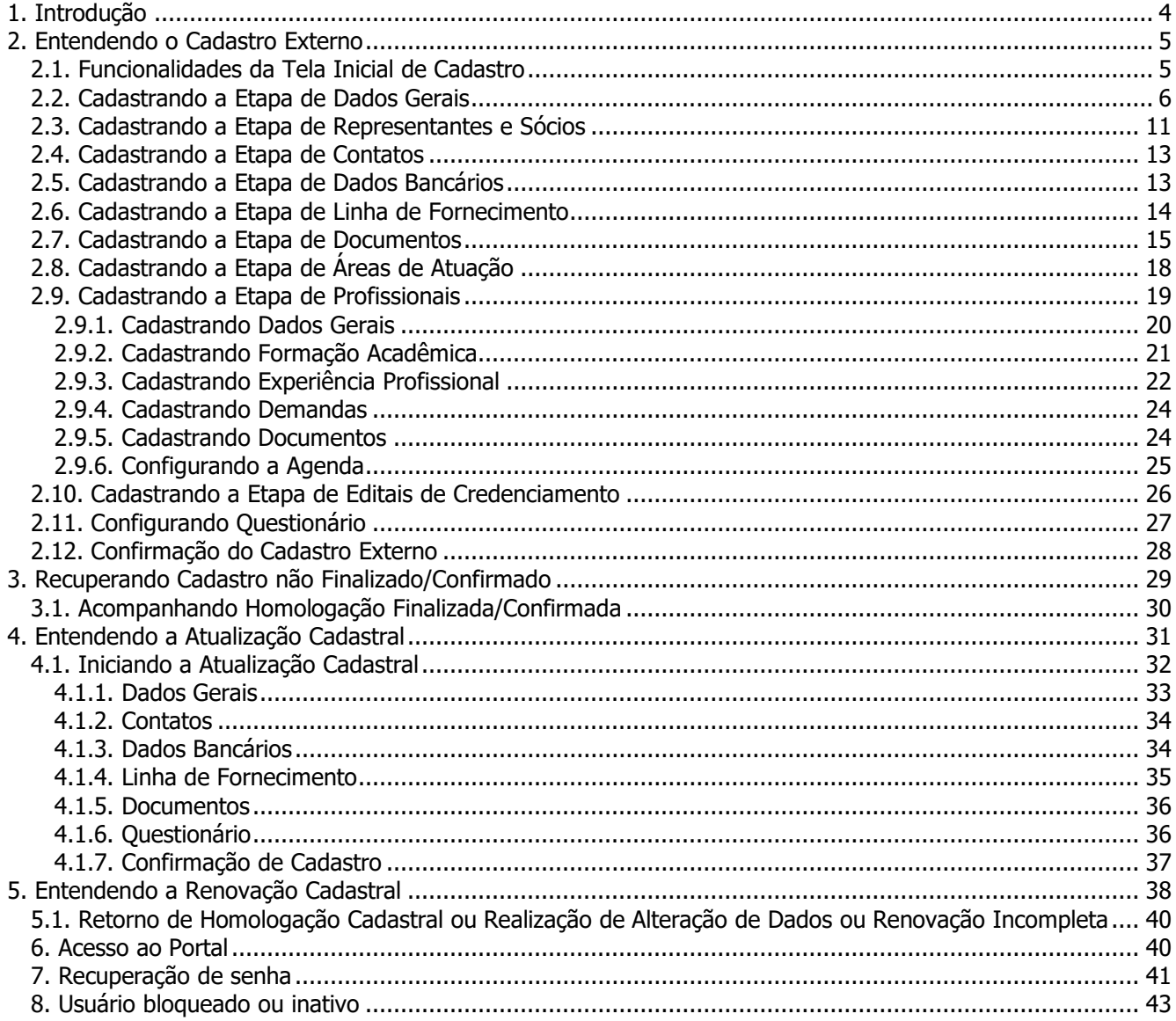

# <span id="page-4-0"></span>**1. Introdução**

 O objetivo desse manual é proporcionar aos usuários que realizem o cadastro, atualização e renovação cadastral e que tenham um conhecimento de fácil acesso, para que possam rapidamente auxiliar no aprendizado do sistema e tomada das decisões, com a finalidade de homologar o cadastro de fornecedor no Portal de Compras. Lembrando que o cadastro, atualização ou renovação deve passar pela análise do comprador para que seja homologado. Dessa forma o manual será dividido nos seguintes tópicos:

- Cadastro Externo de Empresas Fornecedoras
- Atualização Cadastral
- Renovação Cadastral

# <span id="page-5-0"></span>**2. Entendendo o Cadastro Externo**

 O objetivo do "**Cadastro Externo**" é proporcionar que efetue cadastro no Portal, do qual as empresas fornecedoras deverão incluir suas informações, visando participar de processos de compras mediante análise dos dados pela empresa compradora.

Para isso as principais atividades ou funcionalidades para o fornecedor serão divididas e detalhadas nos seguintes tópicos:

- **2.1. Funcionalidades da Tela Inicial de Cadastro**
- **2.2. Cadastrando a etapa de Dados Gerais**
- **2.3. Cadastrando a etapa de Representantes e Sócios**
- **2.4. Cadastrando a etapa de Contatos**
- **2.5. Cadastrando a etapa de Dados Bancários**
- **2.6. Cadastrando a etapa de Linha de Fornecimento**
- **2.7. Cadastrando a etapa de Documentos**
- **2.8. Cadastrando a etapa de Áreas de atuação**
- **2.9. Cadastrando a etapa de Profissionais**
- **2.10. Cadastrando a etapa de Editais de Credenciamento**
- **2.11. Confirmação**

**(Passo 1)** A partir desta tela inicial do sistema, poderá identificar os passos para iniciar o seu cadastro no Portal de Compras. Deve-se clicar na opção destacado: "**Cadastro**".

| paradigma<br>PORTAL DE COMPRAS ELETRÔNICAS<br><b>WBC</b> public |              |                   |             |                          |                  |                 |                                                                         |                           | Cadastre-se no sistema<br>Acessar<br>Português |
|-----------------------------------------------------------------|--------------|-------------------|-------------|--------------------------|------------------|-----------------|-------------------------------------------------------------------------|---------------------------|------------------------------------------------|
| Início                                                          | <b>Mural</b> | Mural estatístico | Edital      | Normas e instruções      | Catálogo         | <b>Notícias</b> | Cadastro                                                                | Contato                   |                                                |
| Ultimos processos em andamento                                  |              |                   |             |                          |                  |                 | Painel eletrônico<br>Processos finalizados nos últimos 12 meses em USD. |                           |                                                |
| Processo<br><b>Tipo</b>                                         |              | Objeto            | Encerra em: |                          |                  |                 | Cotação de orçamento (USD)                                              |                           |                                                |
| PF                                                              | 6666666      |                   |             | teste karim area publica | 07/12/2015 16:16 |                 |                                                                         |                           |                                                |
| œ                                                               | 355          |                   |             | Teste proposta técnica   | 19/07/2016 10:12 |                 |                                                                         | Quantidade de processo(s) | 23                                             |
| p.                                                              | 999          |                   |             | Teste proposta técnica 2 | 19/07/2016 11:39 |                 | Valor estimado                                                          |                           | 362.527,5002                                   |
|                                                                 | 888          |                   |             | Teste proposta técnica 3 | 19/07/2016 15:03 |                 |                                                                         | Valor negociado           | USD 480.608.4215                               |

Figura 1. Função para o cadastro externo de fornecedor

#### <span id="page-5-1"></span>**2.1. Funcionalidades da Tela Inicial de Cadastro**

**(Passo 1)** Ao acessar a tela de "**Cadastro**" abrirá a tela que permite verificar as ações: "**Iniciar Novo Cadastro de Fornecedor**", "**Consultar Protocolo**" e "**Esqueci meu protocolo**":

5

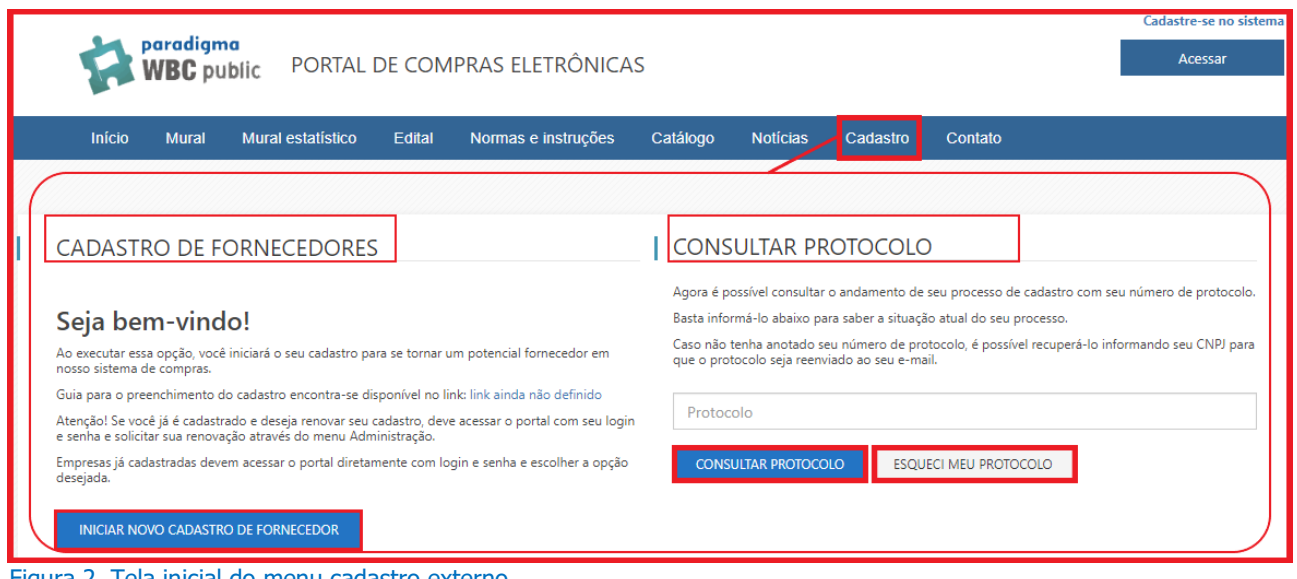

#### Figura 2. Tela inicial do menu cadastro externo

#### <span id="page-6-0"></span>**2.2. Cadastrando a Etapa de Dados Gerais**

**(Passo 1)** Os "**Dados Gerais**" são informações básicas do cadastro da empresa fornecedora. Ao selecionar a opção "**Iniciar Novo Cadastro de Fornecedor**", deve-se preencher os dados da empresa, sendo que os campos com destaque em vermelho são campos "Obrigatórios" solicitados pela empresa compradora, e de importância para análise de seu cadastro.

**NOTA:** No módulo de **Cadastro de fornecedor** é possível configurar para salvar as informações digitadas pelo fornecedor em "caixa alta", padronizando o cadastro. Essa atualização está disponível a partir da versão 7.35.

|                           | <b>Início</b><br><b>Mural</b><br><b>Mural estatístico</b><br>Edital<br>Normas e instruções | Catálogo<br>Noticias<br>Cadastro                                          | Contato<br><b>FAQ</b>                               |
|---------------------------|--------------------------------------------------------------------------------------------|---------------------------------------------------------------------------|-----------------------------------------------------|
|                           |                                                                                            |                                                                           |                                                     |
|                           |                                                                                            |                                                                           |                                                     |
|                           |                                                                                            |                                                                           |                                                     |
|                           | Dados gerais<br>Representantes e<br>Contatos<br>sócios                                     | Questionário<br>Dados bancários<br>Linha de<br>Documentos<br>formecimento | Confirmação                                         |
| <b>GERAL</b>              |                                                                                            |                                                                           |                                                     |
| País                      | Selecione                                                                                  | Tipo de pessoa<br>$\overline{\phantom{a}}$                                | $\bigcirc$ Pessoa jurídica $\bigcirc$ Pessoa física |
| (NP)                      |                                                                                            | Tipo de cadastro                                                          | Selecione                                           |
| Razão social              |                                                                                            | Nome fantasia                                                             |                                                     |
| Indicativo de atividade   | Comércio Indústria Serviço                                                                 |                                                                           |                                                     |
| Início da atividade       | ▭                                                                                          | Patrimônio líquido                                                        | ÷                                                   |
| Capital integralizado     | $\hat{\mathbb{I}}$                                                                         | Data de integralização                                                    | $\Box$                                              |
| Possui assinatura digital | $\bigcirc$ Sim $\bigcirc$ Não                                                              |                                                                           |                                                     |
| LC 123/06                 | $\bigcap$ Sim $\bigcap$ Não                                                                |                                                                           |                                                     |
| <b>ENDEREÇO</b>           |                                                                                            |                                                                           |                                                     |
| CEP                       |                                                                                            |                                                                           |                                                     |
| Logradouro                |                                                                                            |                                                                           |                                                     |
| Número                    |                                                                                            | Complemento                                                               |                                                     |
| Bairro                    |                                                                                            |                                                                           |                                                     |
| Estado                    | Selecione                                                                                  | Cidade<br>$\sim$                                                          | Selecione                                           |

Figura 3. Tela Inicial para o Novo Cadastro

**(Passo 2)** Empresas com o cadastro na "**ClicBusiness**", no momento de efetuar a inclusão de informações, terão seus dados carregados para o portal automaticamente após inserir a informação do campo "**CPF/CNPJ**", sendo necessário apenas que complemente os dados faltantes exigidos pela empresa compradora.

# clicbusiness™

Seja bem vindo! Caso você seja um fornecedor cadastrado no ClicBusiness seus dados serão atualizados automaticamente após informar os dados no campo CNPJ.

Figura 4. Funcionamento do cadastro para fornecedores cadastrado no ClicBusiness

**(Passo 3)** Para os casos em que a empresa já seja fornecedora do portal de compras, o sistema não permitirá um novo cadastro. Nessa situação já existe um cadastro homologado e não será possível fazer um novo cadastro, apenas de realizar as funções de "**Atualização Cadastral**" ou "**Renovação Cadastral**".

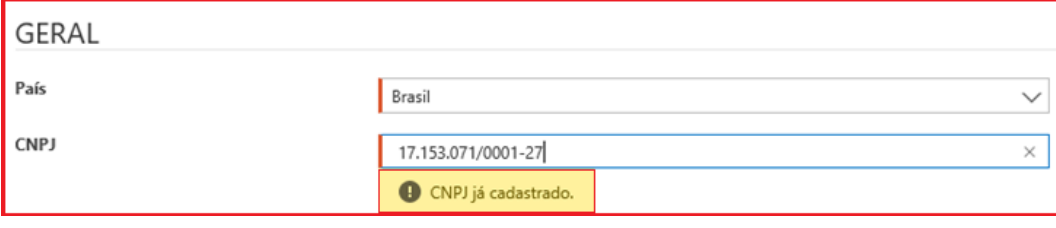

Figura 5. Mensagem de alerta caso o CNPJ já seja cadastrado no portal

**(Passo 4)** Inicialmente no primeiro grupo serão apresentados campos "Obrigatórios" como "**País**", "**Tipo de Pessoa**: **Física ou Jurídica**". O segundo campo irá determinar o grupo de cadastro que será habilitado ao ser selecionado. Caso seja "**Pessoa Jurídica**", habilitará os campos de "**CNPJ**", "**Razão Social**", "**Nome Fantasia**" e "**Tipo de Cadastro**: **Completo, Intermediário, Pessoa Física ou Simplificado**", todos campos sendo "Obrigatórios".

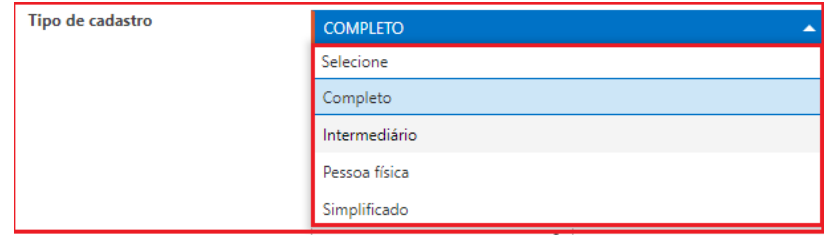

Figura 6. Opção de tipo de cadastro dos dados gerais.

- "**Completo**" (Habilitação jurídica, regularidade fiscal, inclusive com a possibilidade de informar quais documentos técnicos obrigatórios de cada classe);
- "**Intermediário**" (Habilitação jurídica e CND Tributos Federais);
- "**Básico**" (Habilitação jurídica);
- "**Simplificad**o" (CNPJ);
- "**Pessoa Física**" (RG, CPF, NIT, Qualificação do e-Social e Comprovante de Residência).

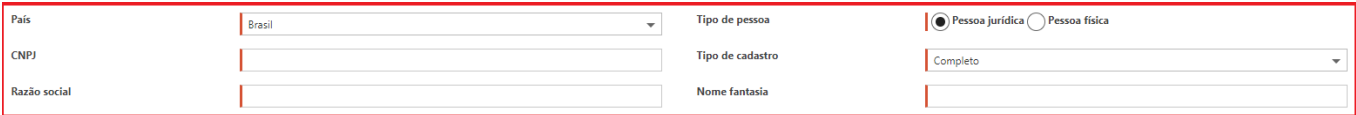

Figura 7. Grupo de dados obrigatórios para pessoa jurídica.

**(Passo 5)** Caso seja selecionado "**Pessoa Física**" é necessário preencher os campos "Obrigatórios": "**CPF**", "**Nome**" e "**Tipo de Cadastro**: **Completo, Intermediário, Pessoa Física ou Simplificado**", "**RG**" "**PIS/PASEP**", após opcionalmente poderá ser preenchido os campos seguintes: "**Data de Nascimento**", "**Local de Nascimento**" e "**Profissão**".

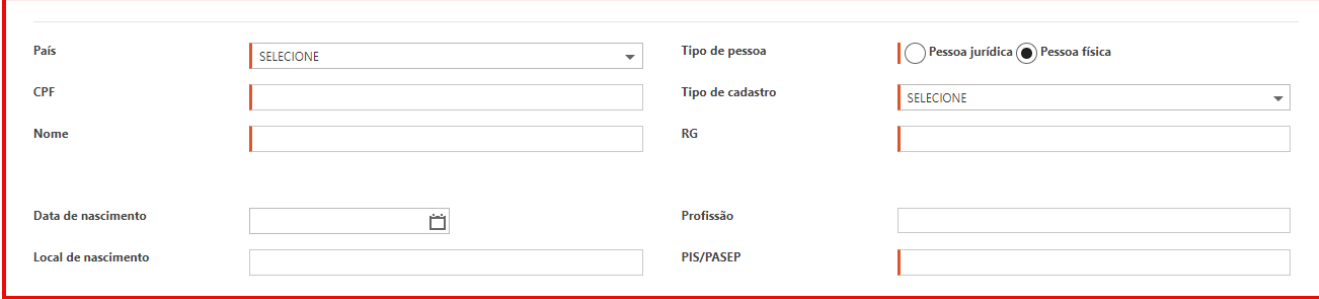

Figura 8. Grupo de dados obrigatórios para pessoa física.

**(Passo 6)** Abaixo será detalhado o segundo grupo de preenchimento da etapa de "**Dados Gerais**", caso seja selecionado a opção de "**Tipo de Pessoa**: **Jurídica**".

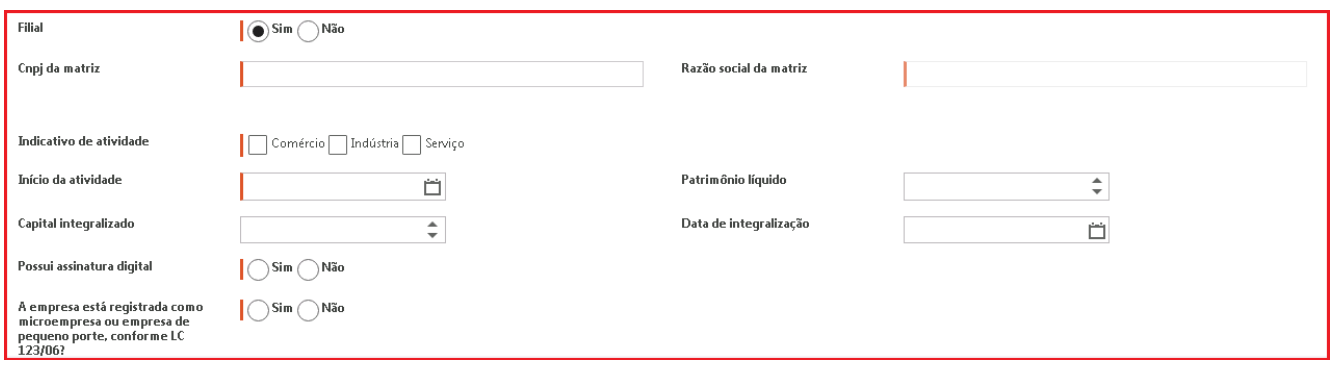

Figura 9. Segundo grupo de preenchimento dos dados gerais.

- "**Filial**": A opção foi criada para que o fornecedor sinalize se a empresa em cadastro é filial "**Sim**" ou "**Não**". Ao selecionar essa opção, um novo campo chamado "**CNPJ da matriz**" será apresentado de forma "obrigatória". Preenchendo a informação, o sistema fará uma consulta do CNPJ na base do portal para identificar se a matriz já existe no sistema. Caso a matriz não exista o sistema apresentará a mensagem "**Matriz não cadastrada**" e não será possível dar seguimento ao cadastro. Caso a matriz exista, a tela apresentará a "**Razão social da matriz**" na tela e o cadastro poderá prosseguir.
- "**Indicativo de Atividade**": Campo "Obrigatório" que deve ser selecionado o foco da atividade da empresa: "**Comércio**", "**Indústria**" ou "**Serviço**".

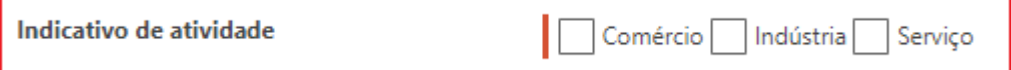

Figura 10. Campo indicativo da atividade dos dados gerais.

• "**Início da Atividade**": Campo "Obrigatório" que pode ser configurado como deve ser informado a data inicial da atividade na empresa.

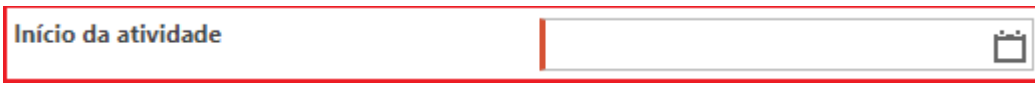

Figura 11. Campo início da atividade dos dados gerais.

• "**Capital Integralizado**": Campo que pode ser configurado para "Obrigatório" ou opcional e que deve informar o valor integralizado na empresa. A integralização de capital pode se dar não apenas na forma de investimento de dinheiro, mas também na disposição de bens, como máquinas, automóveis ou imóveis. A integralização de capital deve seguir o que foi anteriormente acordado entre os sócios por meio de documento específico, redigido sob a orientação de um advogado ou profissional de contabilidade.

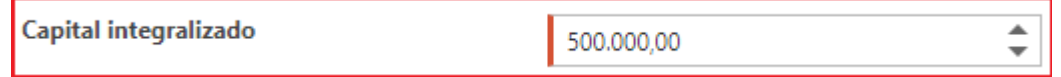

Figura 12. Campo de capital integralizado dos dados gerais.

• "**Possui assinatura digital**": Caso a empresa possua a "**Assinatura Digital**" ou Certificação digital é necessário selecionar a opção "**Sim**" ou "**Não**".

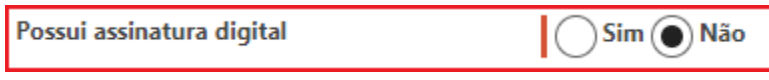

Figura 13. Campo possui assinatura digital.

• "**A empresa está registrada como microempresa ou empresa de pequeno porte, conforme LC 123/06?**": É necessário selecionar "**Sim**" ou "**Não**", caso a empresa se enquadre dentro da lei 123/06.

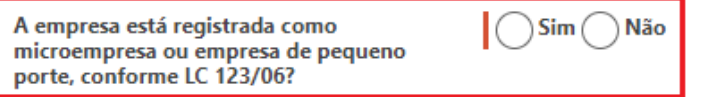

Figura 14. Campo lei 123/06 dos dados gerais

• "**Tipo de Atuação**": Campo "Obrigatório" para que seja informado se é a empresa é "**Fornecedor**" e/ou "**Credenciado**". Caso seja selecionado a opção de "**Fornecedor**" será habilitado a etapa de "**Linha de Fornecimento**" no cadastro, se for habilitado apenas "**Credenciado**" será habilitado a opção de "**Áreas de atuação**", "**Profissionais**" e "**Editais de Credenciamento**" e tem a opção de ser selecionado ambas opções que habilitará as quatro etapas informadas acima.

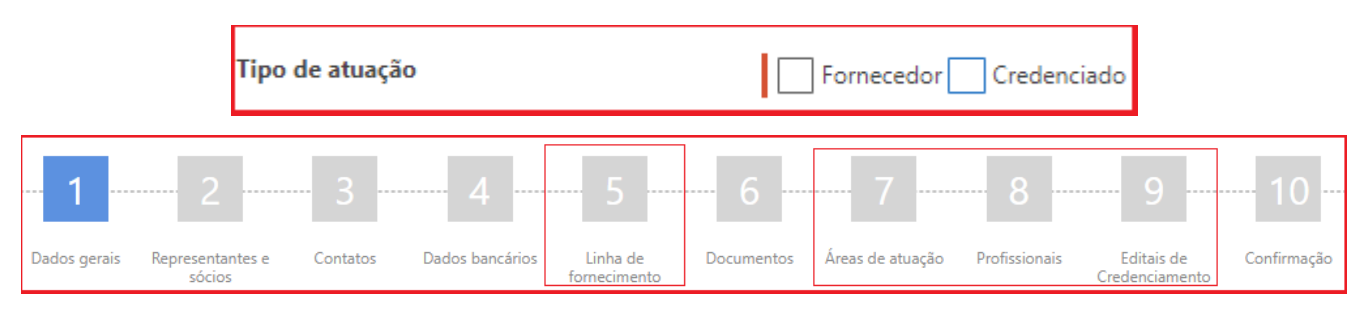

Figura 15. Campo tipo de atuação dos dados gerais.

- "**Patrimônio Líquido**": O "**Patrimônio Líquido**" ou Capital Próprio representa os valores que os sócios ou acionistas têm na empresa em um determinado momento, sendo um campo opcional para ser preenchido.
- "**Data de Integralização**": Campo que pode ser configurado como "Obrigatório" ou opcional e que deve informar a "**Data de Integralização**", isso significa que houve, por meio do contrato social ou de uma assembleia geral extraordinária, a promessa de integralização de capitais em uma determinada data. A partir do momento que esse capital subscrito é efetivamente integralizado, ele passa a ser chamado de capital integralizado.

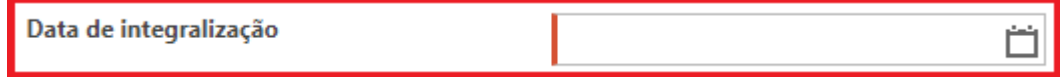

Figura 16. Campo de data de integralização dos dados gerais.

**(Passo 7)** Após ser inserido os dados dos blocos "**Gera**l", "**Dados Complementares**", "**Endereço**" e "**Contato**" da etapa de "**Dados Gerais**". Deve-se clicar no botão "**Continuar**" para seguir com as seguintes etapas do cadastro.

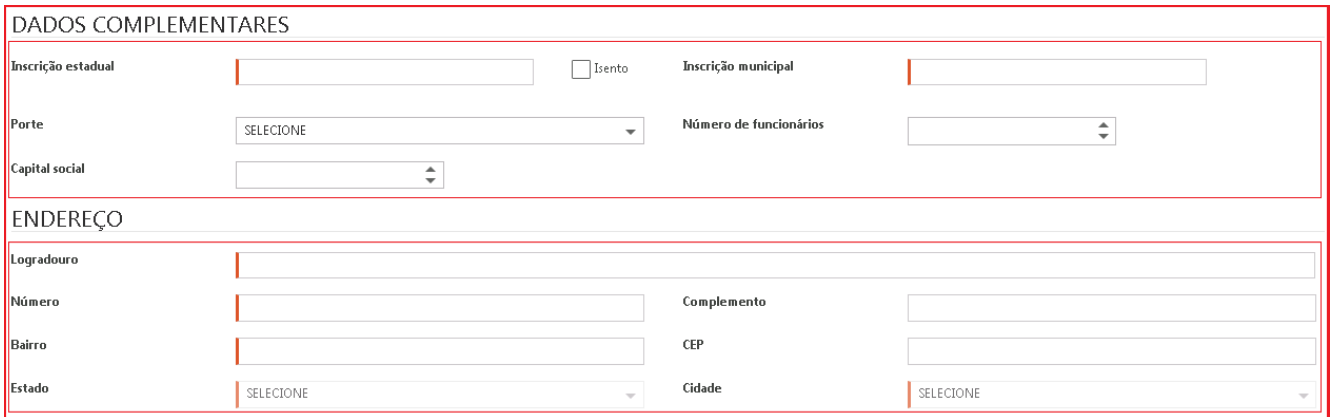

Figura 17. Tela de cadastro de dados complementares e endereço dos dados gerais.

**NOTA 1 :** Toda os blocos de cadastro citados se fazem necessário preencher os dados "Obrigatórios" para continuar os cadastros nas próximas etapas.

**NOTA 2 :** No Campo "**CEP**" , ele faz validação de CEP junto aos correios, trazendo informações como logradouro, bairro, município e estado, facilitando o preenchimento e garantindo as informações digitadas. Essa atualização está disponível somente a partir da versão 7.43 e essa funcionalidade somente poderá ser aplicada para cliente que possuem contrato com os correios e acesso a consulta de CEP.

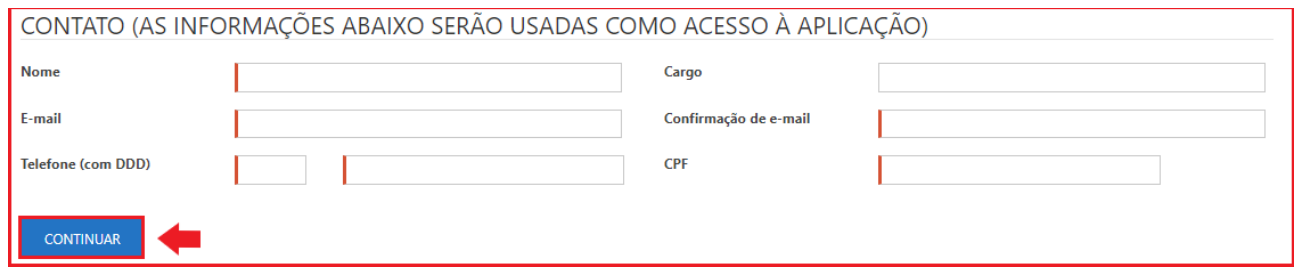

Figura 18. Função para continuar para a próxima etapa de cadastro externo.

**(Passo 8)** Logo após o preenchimento da etapa "**Dados Gerais**" deve-se clicar na opção "**Continuar**", o usuário da empresa fornecedora receberá um protocolo, para que possa realizar eventuais pesquisas na "**Consulta de Protocolo**".

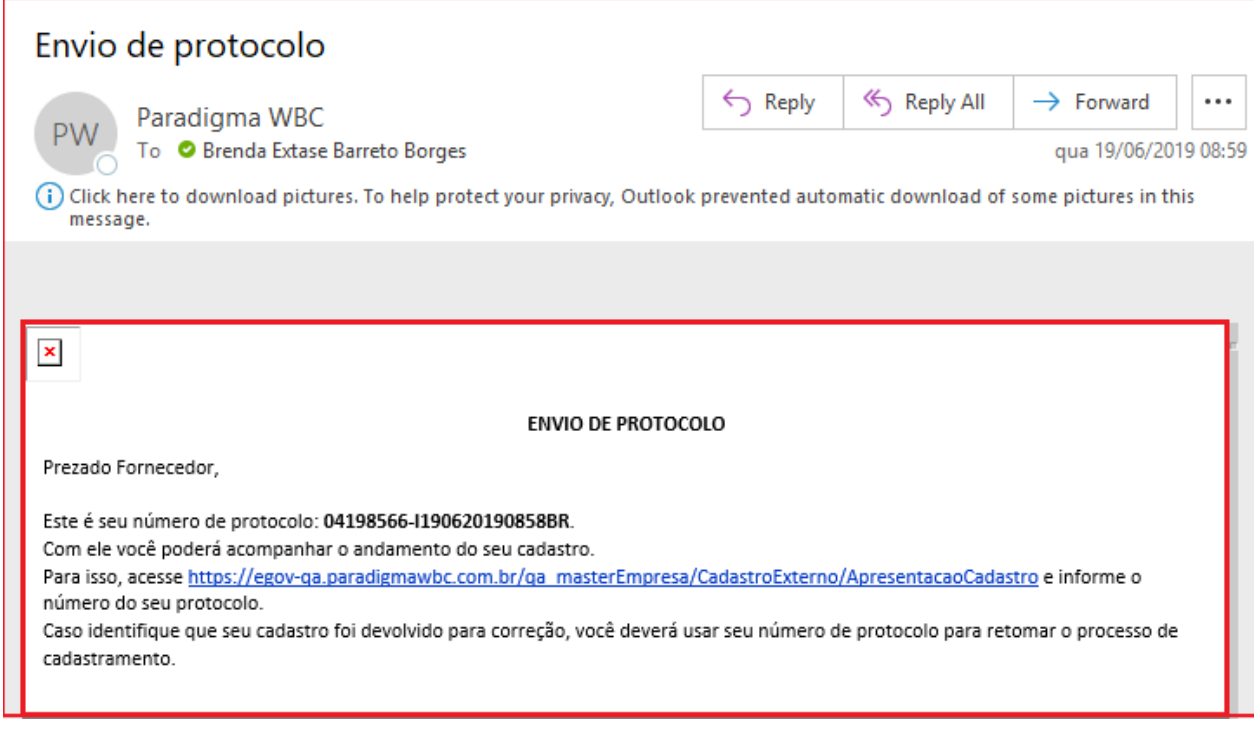

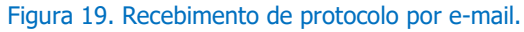

# <span id="page-11-0"></span>**2.3. Cadastrando a Etapa de Representantes e Sócios**

A segunda etapa do cadastro contempla a opção de "**Representantes e sócios**". Para que seja cadastrado o "**Representante**", "**Sócio**", "**Presidente**", "**Procurado**r" e / ou dentre outras funções relacionados ao administrador legal da empresa.

**(Passo 1)** O campo "**Tipo**" é "Obrigatório" para que seja selecionado o tipo de cargo administrativo na empresa.

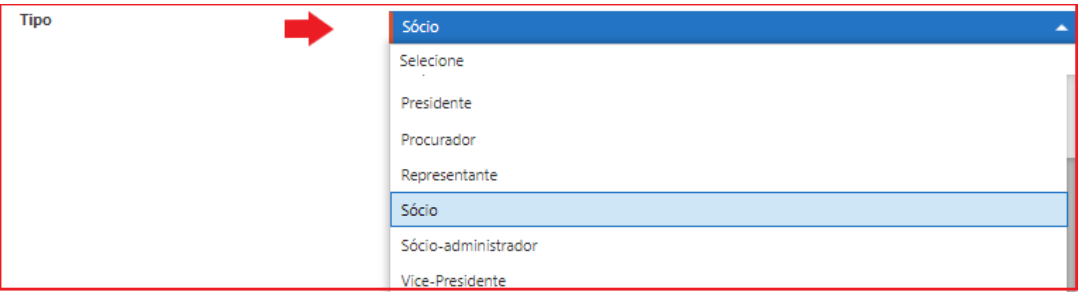

Figura 20. Campo tipo da etapa de representantes e sócios.

**(Passo 2)** Em seguida é necessário finalizar o cadastro preenchendo os dados pessoais do representante legal da empresa, cadastrando campos "Obrigatórios" e/ou opcionais, para finalizar deve-se clicar na opção "**Salvar**".

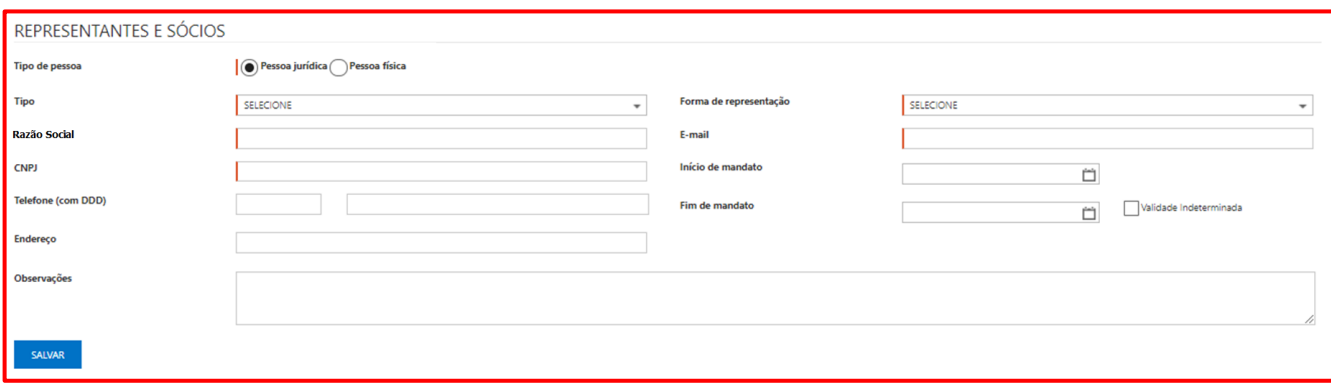

Figura 21. Tela de preenchimento dos dados pessoais de representantes e sócios.

**(Passo 3)** Após salvar os dados ficará registrado na tela abaixo, podendo "**Excluir**" caso seja necessário ou editar novamente clicando em cima do "**Nome**" do cadastro.

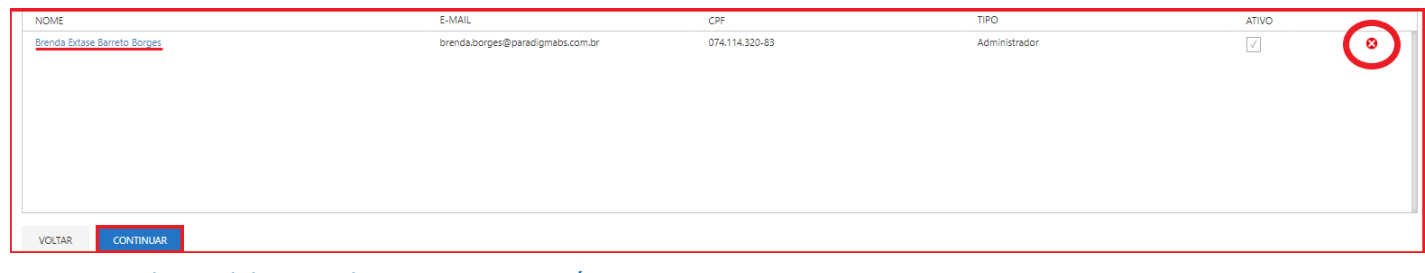

Figura 22. Tela inicial da etapa de representantes e sócios.

#### <span id="page-13-0"></span>**2.4. Cadastrando a Etapa de Contatos**

**(Passo 1)** A terceira etapa do cadastro contempla a opção de "**Contatos**" da empresa fornecedora, que poderá ser realizado como uma nova inclusão de contato ao preencher os campos "Obrigatórios" dos dados pessoais ou exclusão do cadastro ao clicar no botão "**X**", após o registro ficar salvo.

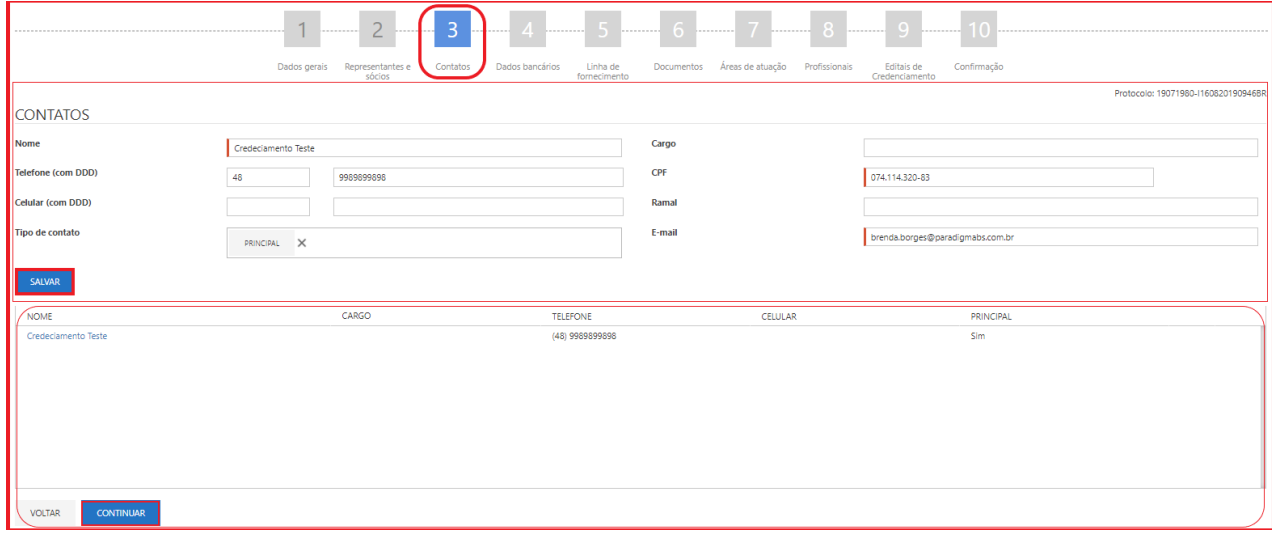

Figura 23. Etapa de cadastro de contatos do cadastro externo.

#### <span id="page-13-1"></span>**2.5. Cadastrando a Etapa de Dados Bancários**

**(Passo 1)** Na próxima etapa temos o preenchimento dos "**Dados bancários**", em que se deve incluir informações do "**Banco**", "**Tipo de conta**", "**Agência**", dentre outros campos "obrigatórios" dos dados bancários e após, deve-se clicar em "**Salvar**" que o registro ficará salvo na tela abaixo obtendo a opção de "**Excluir**" ao final do registro.

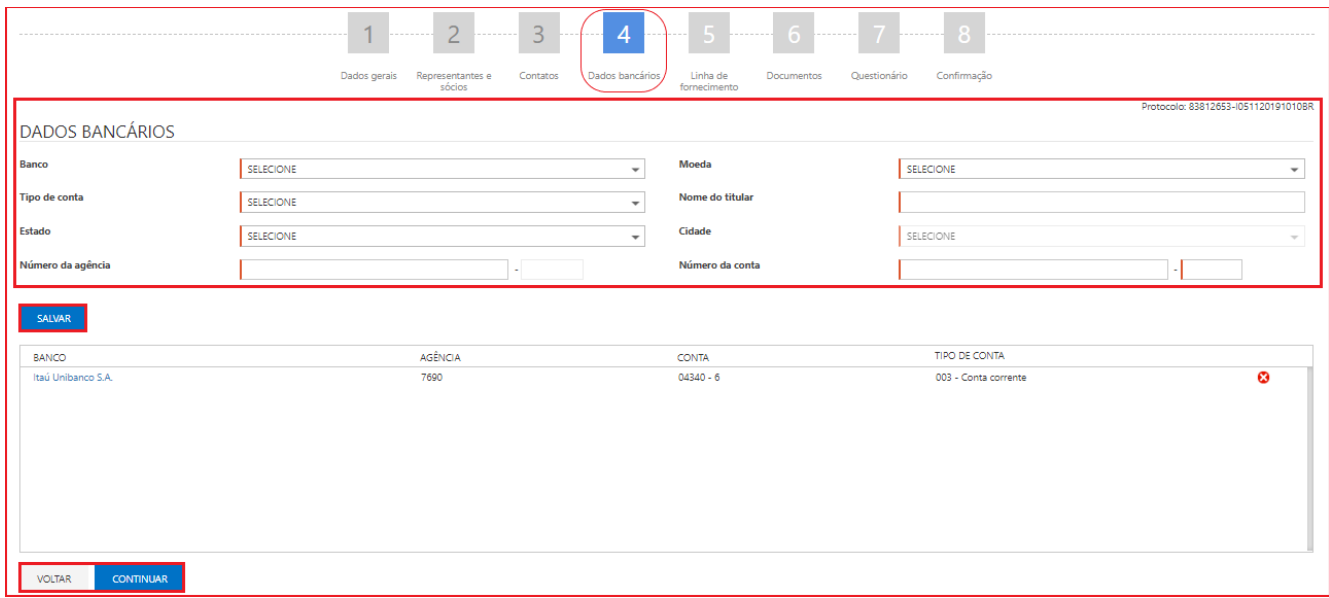

Figura 24. Etapa do cadastro de dados bancários do cadastro externo.

#### <span id="page-14-0"></span>**2.6. Cadastrando a Etapa de Linha de Fornecimento**

**(Passo 1)** A etapa de "**Linha de fornecimento**" é de grande importância, pois informa qual(is) atividade(s) econômica(s) exerce(m). Sendo que, a partir do preenchimento correto, quando o comprador elaborar um processo de compra a empresa fornecedora será informada via alerta de e-mail que sua empresa está convocada a participar da concorrência, de acordo com a sua linha de fornecimento. Nessa situação deve-se selecionar a "**Linha de fornecimento**" que ficará gravado no campo abaixo de "**Itens selecionados**", podendo "**Pesquisar**" categorias desejadas. Ao final deve-se clicar no botão "**Continuar**".

**NOTA:** Essa etapa será habilitada apenas, caso na etapa de "**Dados Gerais**" no campo "**Tipo de Atuação**" for selecionado a opção "**Fornecedor**".

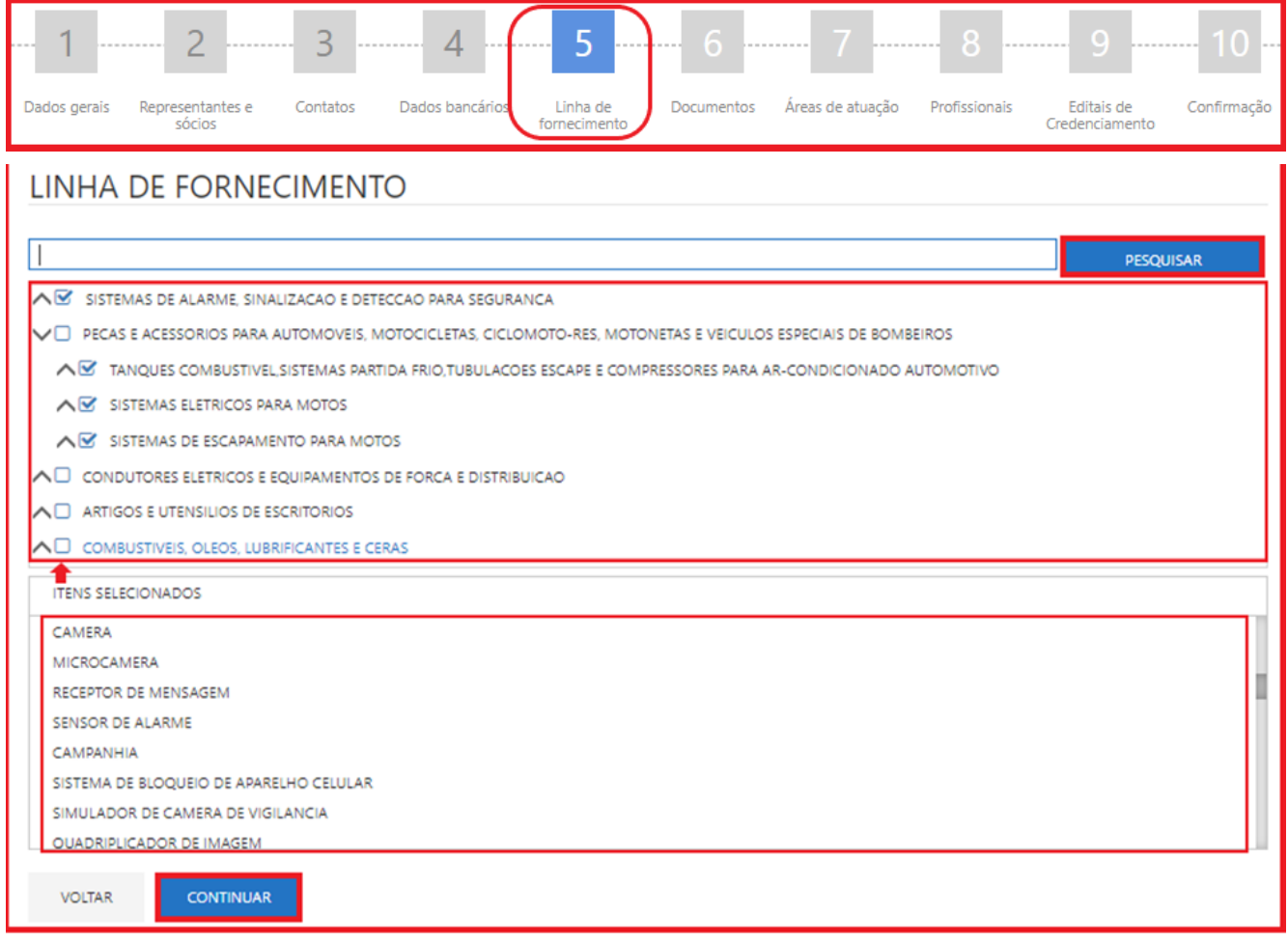

Figura 25. Etapa de linha de fornecimento do cadastro externo.

#### <span id="page-15-0"></span>**2.7. Cadastrando a Etapa de Documentos**

**(Passo 1)** Na tela de "**Documentos**", a empresa fornecedora necessita seguir a exigência de documentos solicitados pela empresa compradora, para que tenha então seu cadastro homologado, e possa participar de processos de compra.

**(Passo 2)** Haverá documentos em que a inclusão de anexos será necessária, dessa forma o portal disponibiliza esta opção ao clicar no ícone . Em seguida poderá realizar a busca de seu documento para inclusão, ao selecioná-lo para anexo, o ícone terá uma mudança de situação indicado pela cor **azul** .

**(Passo 3)** Assim é necessário preencher todos os campos "Obrigatórios", indicados pela cor vermelha, com o "**Número**" do documento e a sua data de "**Validade**", devendo clicar em "**Continuar**" na finalização de configuração.

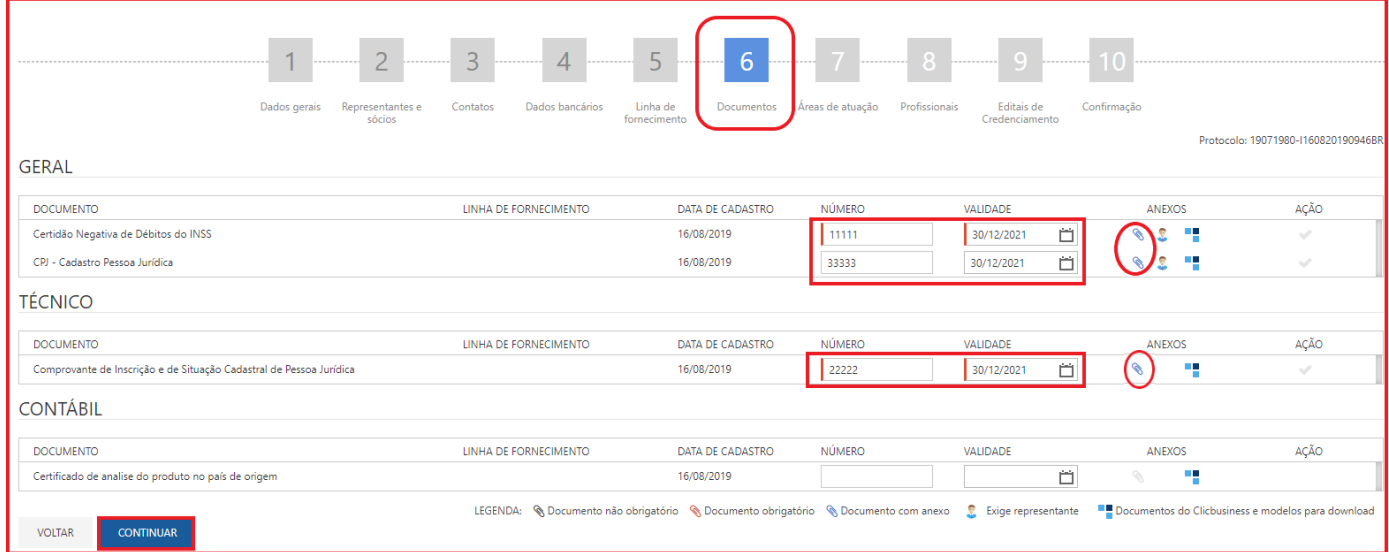

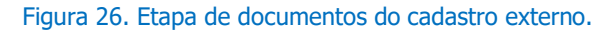

**(Passo 4)** O ícone destacado em vermelho representa quais documentos exigem a seleção de um ou mais "**Representantes ou sócios**", sendo que o responsável pelo cadastro não conseguirá seguir a próxima etapa caso não tenha selecionado pelo menos uma pessoa em cada documentos (no caso acima, dois documentos) apresentando a mensagem: "**Existem documentos obrigatórios que necessitam representantes ou sócios associados. Sem essa associação a etapa de documentos não poderá ser finalizada**.".

**(Passo 5)** A seleção do "**Representante e sócios**" será feita na mesma tela de anexo de arquivo, clicando nos ícones ou . A área destacada em vermelho será apresentada quando o documento exigir associação de um ou mais representantes e sócios.

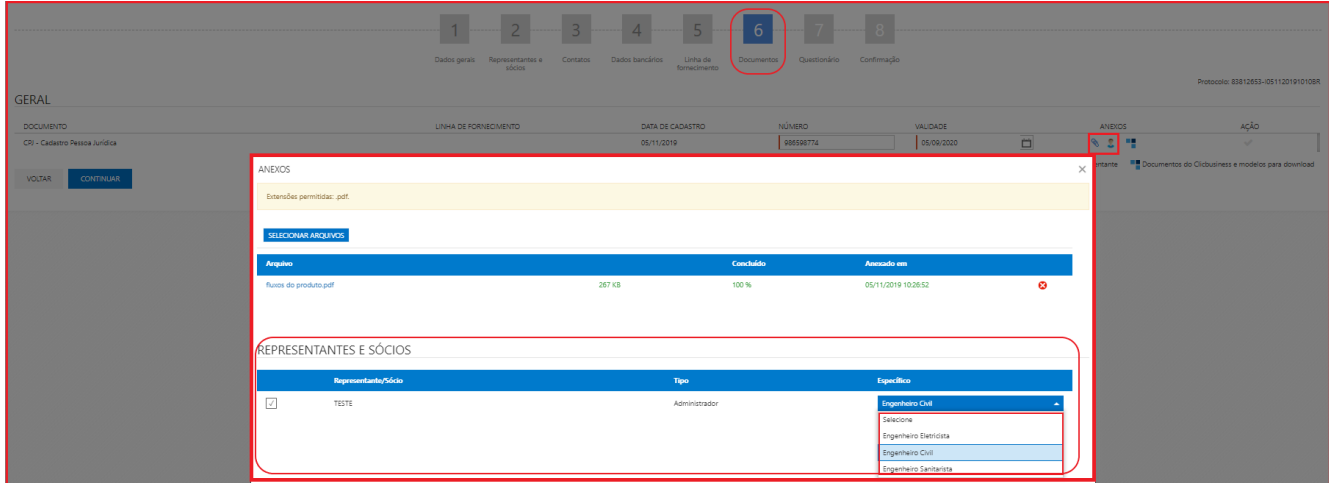

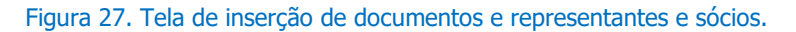

**(Passo 6)** Além da possibilidade de configurar a obrigatoriedade da seleção de "**Representantes e sócios**", também será possível configurar a quais funções específicas (múltiplas escolhas) essa pessoa está vinculada a empresa (destaque em amarelo). Essa especificidade também será realizada na configuração dos documentos, sendo que não é uma configuração "Obrigatória", ou seja, um documento pode ser configurado para exigir a seleção de representantes e caso seja exigido a seleção de representantes o documento também pode ter a opção de seleção uma função específica.

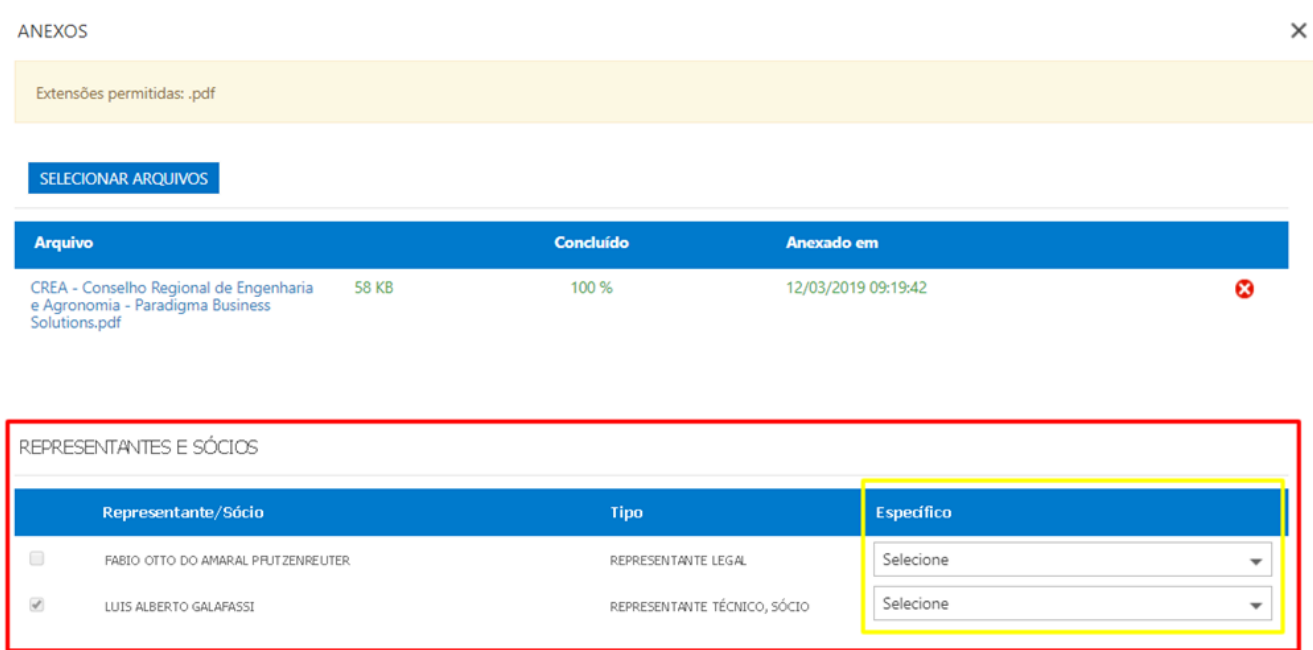

Figura 28. Tela de configuração de representantes e sócios.

#### **Exemplo de opções:**

**1.** "**Apenas seleção de anexo**"

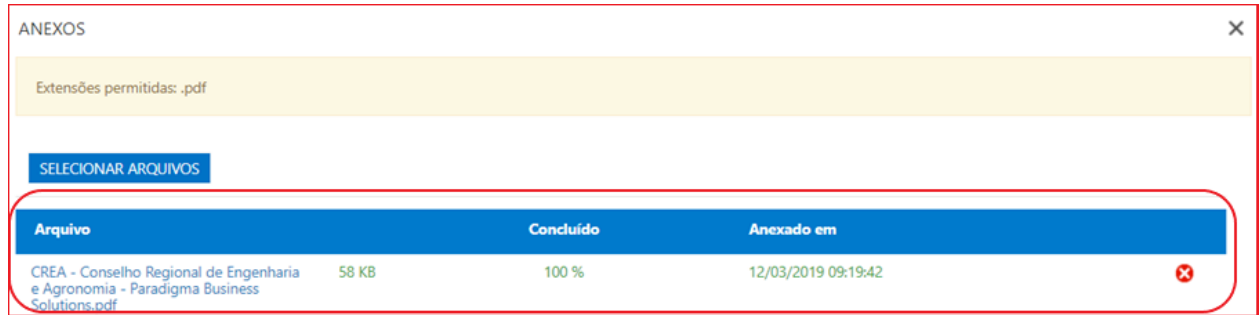

Figura 29. Tela de anexo dos documentos.

**2.** "**Seleção de anexo e Representantes e sócios associados ao documento**"

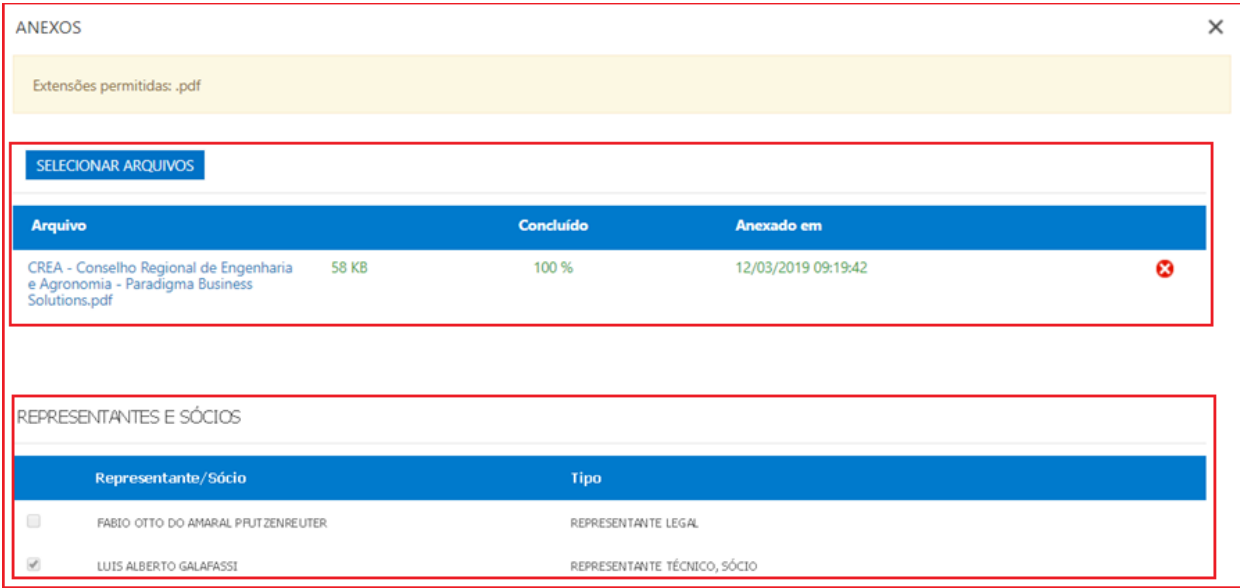

Figura 30. Tela de anexo e representantes e sócios associados.

#### **3.** "**Seleção de anexo e Representantes e sócios associados ao documento e função específica**"

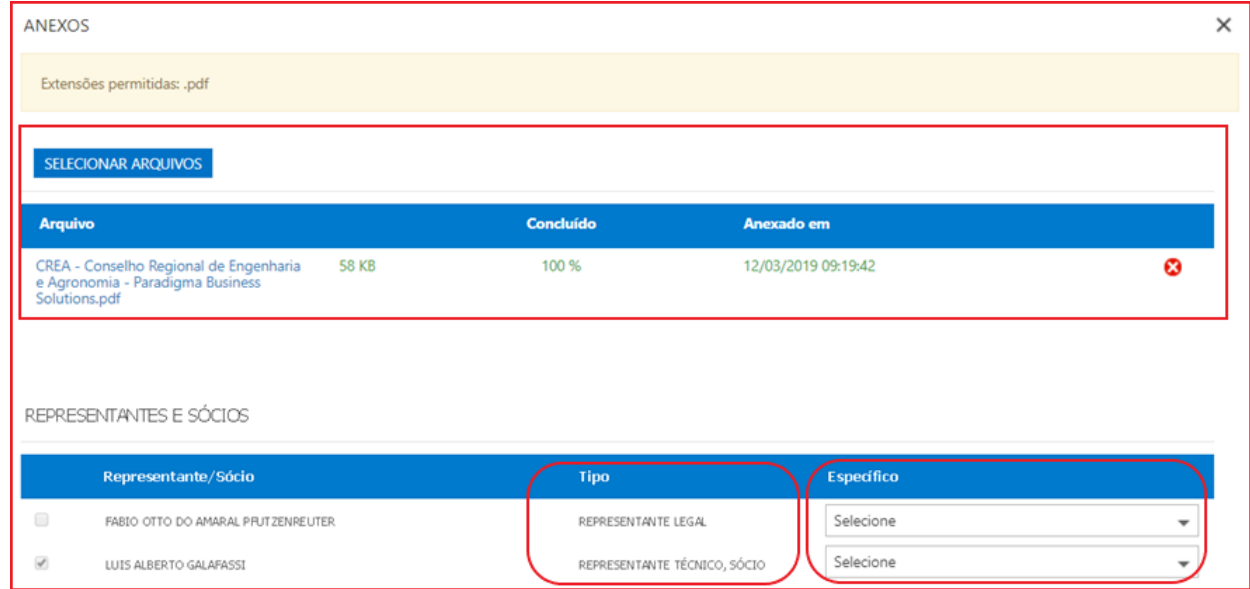

Figura 31. Tela de anexo e representantes e sócios associados ao documento e função.

### <span id="page-18-0"></span>**2.8. Cadastrando a Etapa de Áreas de Atuação**

 Nessa etapa o sistema apresentará uma lista de valores em árvore com opções de área de atuação "**Área e subárea**" separados por empresa "**Empresa X**", "**Empresa Y**" e "**Empresa W**" (primeiro nível da área), dentro de cada empresa o sistema apresentará as áreas de atuação e as subáreas que são as demandas dos credenciamentos. Ressalto que o último nível que entrará para o cadastro.

**(Passo 1)** Para que o responsável pelo cadastro passe para outra etapa, será necessário selecionar pelo menos uma área de atuação e clicar no botão "**Continuar**".

#### www.paradigmabs.com.br

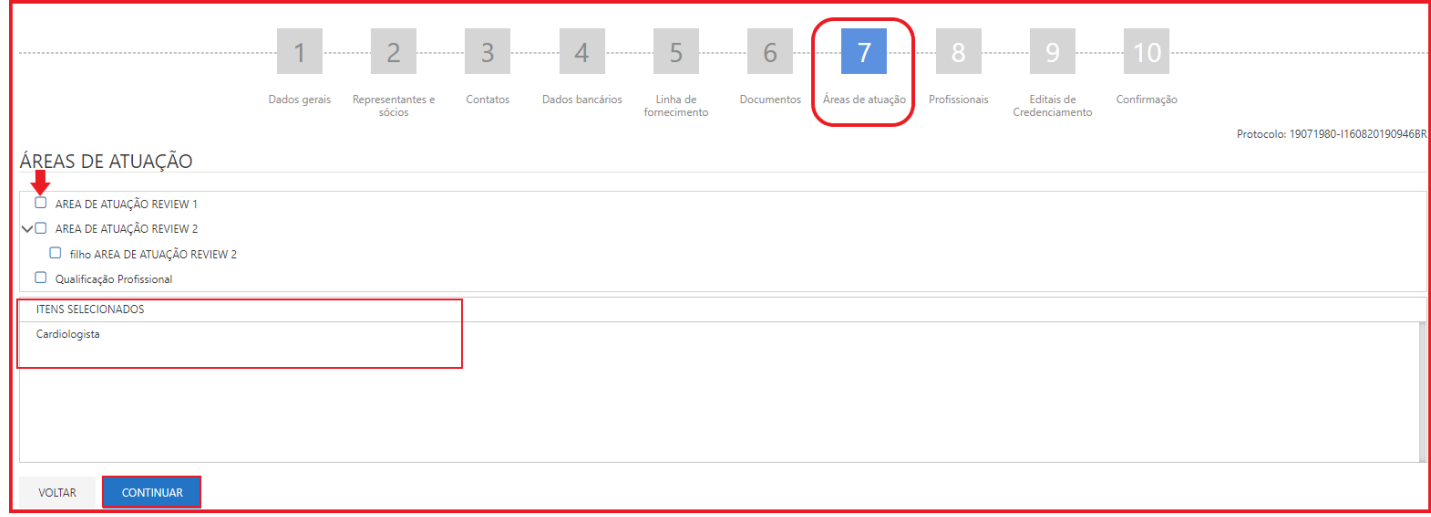

Figura 32. Etapa de áreas de atuação do cadastro externo.

#### <span id="page-19-0"></span>**2.9. Cadastrando a Etapa de Profissionais**

 A etapa de "**Profissionais**" servirá para incluir as informações do profissional que poderá se tornar um credenciado.

 Para facilitar o entendimento iremos descrever cada parte dessa etapa. Caso o fornecedor seja "**Pessoa jurídica**" o sistema permitirá incluir diversos profissionais e caso o fornecedor seja "**Pessoa física**" só permitirá o cadastro de apenas um profissional. Ao marcar a opção de "**Pessoa física**", os campos que já existem nos "**Dados gerais**" serão incluídos automaticamente nessa etapa, complementando apenas as demais informações, podendo ter o registro de apenas um profissional. Ao marcar a opção de "**Pessoa jurídica**" o sistema permitirá o cadastro de vários profissionais.

**(Passo 1)** Antes de fazer a inclusão dos profissionais abrirá uma tela para consulta abaixo, listando todos já cadastrado. Para incluir um novo profissional, basta clicar na opção "**Incluir**".

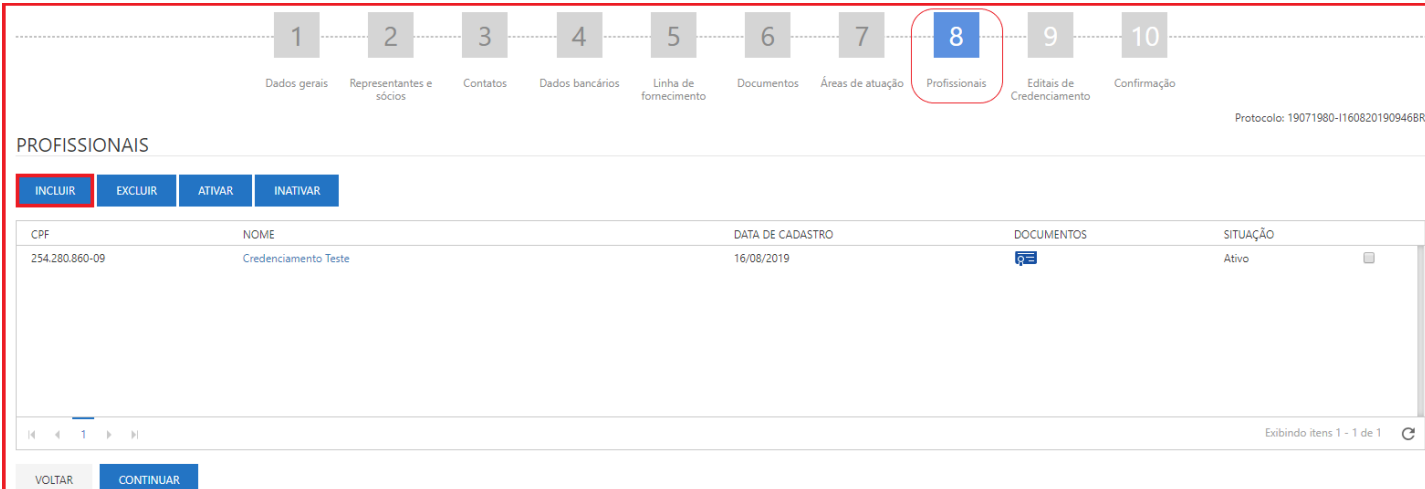

Figura 33. Etapa de cadastro de profissionais do cadastro externo.

www.paradigmabs.com.br

**NOTA:** Lembrando que o sistema permitirá seguir para a próxima etapa somente quando pelo menos um profissional esteja cadastrado.

#### <span id="page-20-0"></span>**2.9.1. Cadastrando Dados Gerais**

**(Passo 1)** Na primeira etapa "**Dados gerais**" o fornecedor irá incluir as informações pessoais abaixo e se o cadastro for de "**Pessoa física**" o sistema irá trazer as informações na tela dos "**Dados Gerais**" da etapa de "**Profissionais**", que deverá ser preenchido os campos "obrigatórios" e em seguida clicar no botão "**Salvar**", "**Salvar e fechar**" ou "**Fechar**".

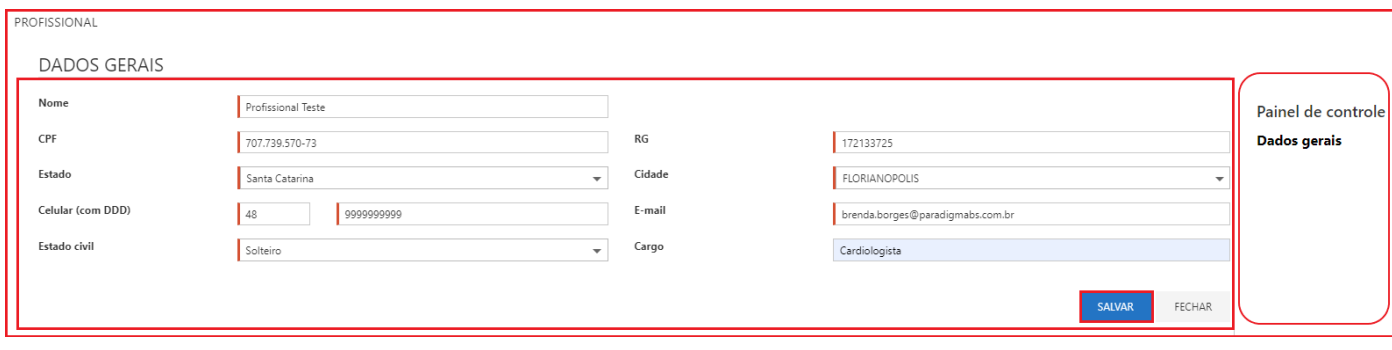

Figura 34. Tela de dados gerais da etapa profissionais.

**(Passo 2)** Após salvar a primeira etapa dos "**Dados Gerais**" será habilitado as próximas etapas.

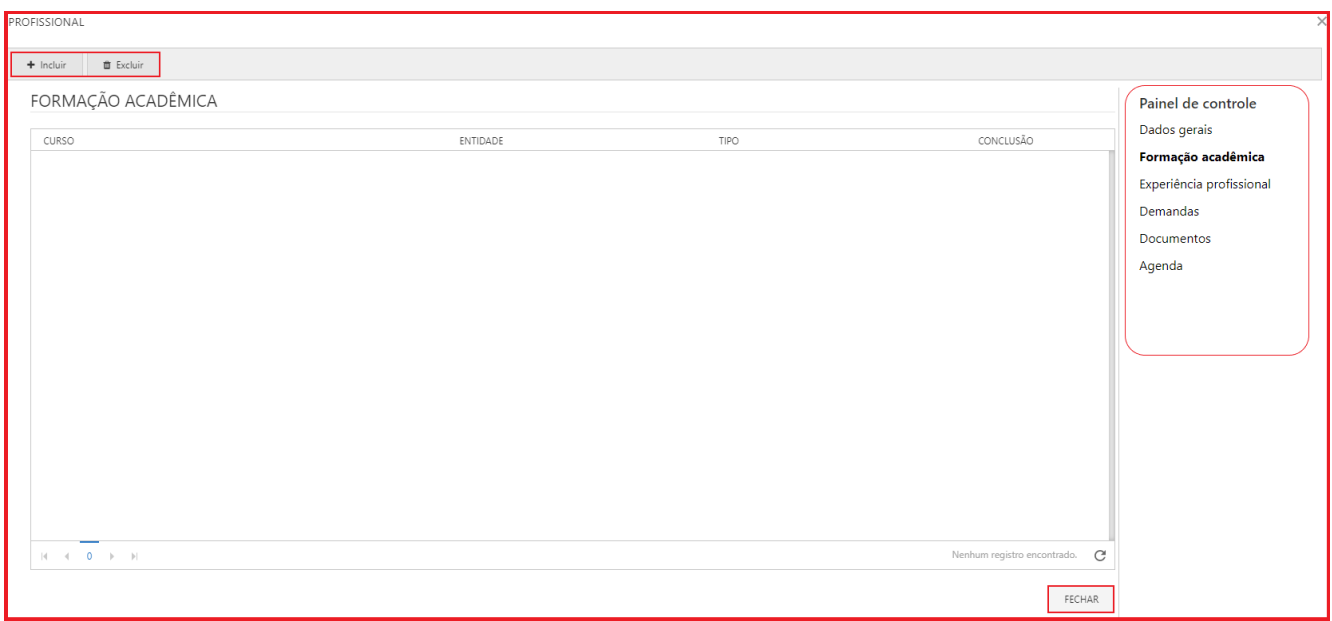

Figura 35. Tela principal para preenchimento da formação acadêmica da etapa profissionais.

<span id="page-21-0"></span>**(Passo 1)** Na segunda parte o fornecedor deverá incluir a "**Formação acadêmica**", podendo incluir diversas formações:

- "**Curso**": Nome do curso de formação.
- "**Entidade**": Nome da instituição onde concluiu a formação.
- "**Tipo**": Inserir a modalidade da formação. Ex: Graduação, pós-graduação, mestrado, ensino médio, tecnólogo.
- "**Situação**": Selecionar o andamento que está o curso.
- "**Conclusão**": Ano de conclusão da modalidade.

**(Passo 2)** Para isso na barra de ações pode ser incluído um novo registro clicando na opção "**Incluir**", que abrirá a tela para preencher os dados "obrigatórios" referente a formação acadêmica do profissional, em seguida devese clicar em "**Salvar**" ou "**Salvar e Fechar**".

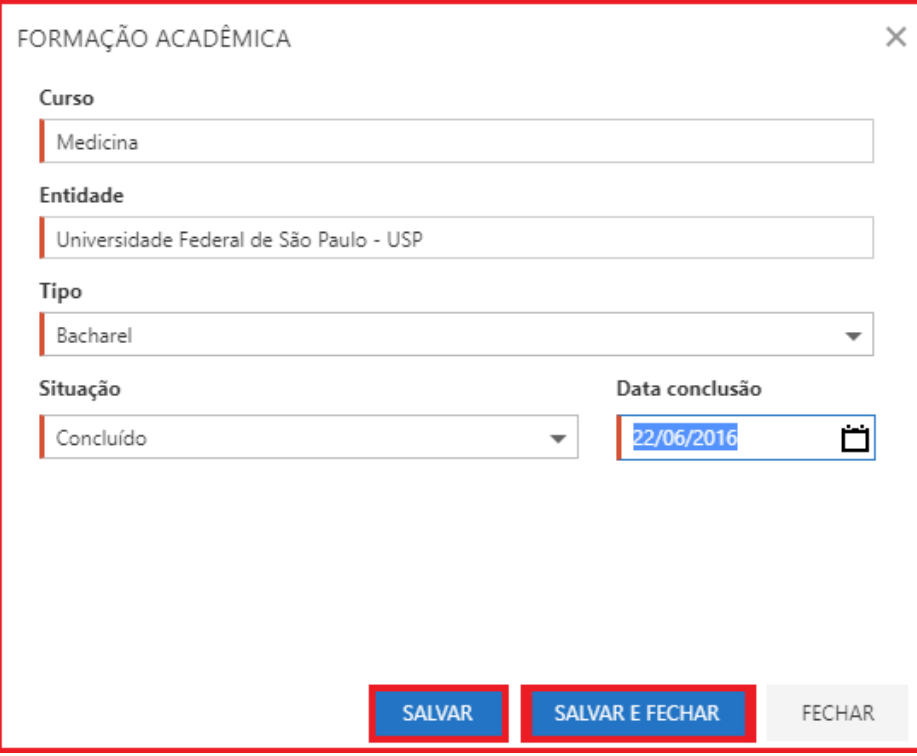

Figura 36. Tela de dados da formação acadêmica da etapa profissional.

**(Passo 3)** É possível excluir o registro salvo, apenas clicando na opção "**Excluir**", localizado na barra de ações.

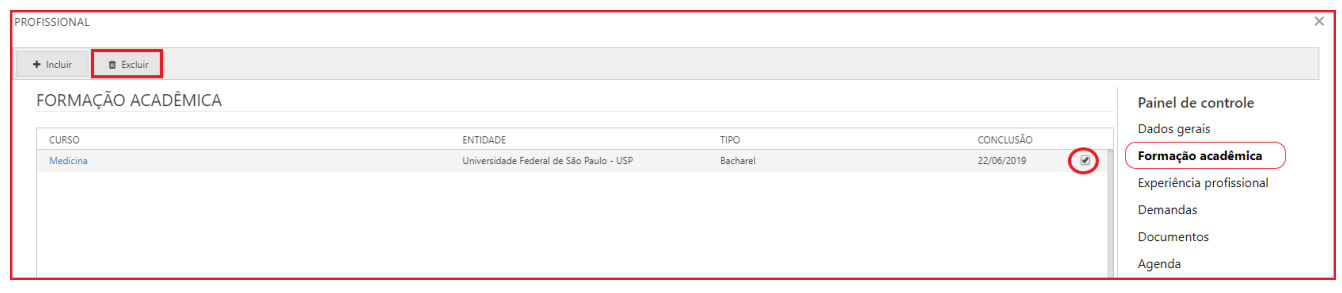

Figura 37. Função excluir formação acadêmica da etapa profissional.

**(Passo 4)** Em seguida abrirá a mensagem para confirmar a exclusão da formação acadêmica, para finalização deve-se clicar em "**Sim**".

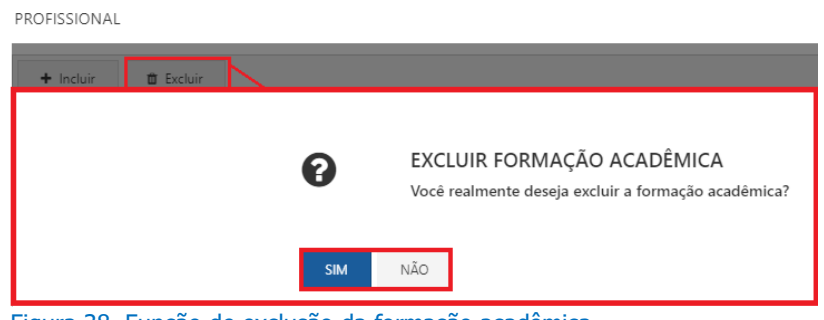

Figura 38. Função de exclusão da formação acadêmica.

#### <span id="page-22-0"></span>**2.9.3. Cadastrando Experiência Profissional**

**(Passo 1)** Na etapa de "**Formação acadêmica**", na barra de ações pode ser incluído um novo registro clicando na opção "**Incluir**", que abrirá a tela para preencher os dados "obrigatórios" referente a formação acadêmica do profissional.

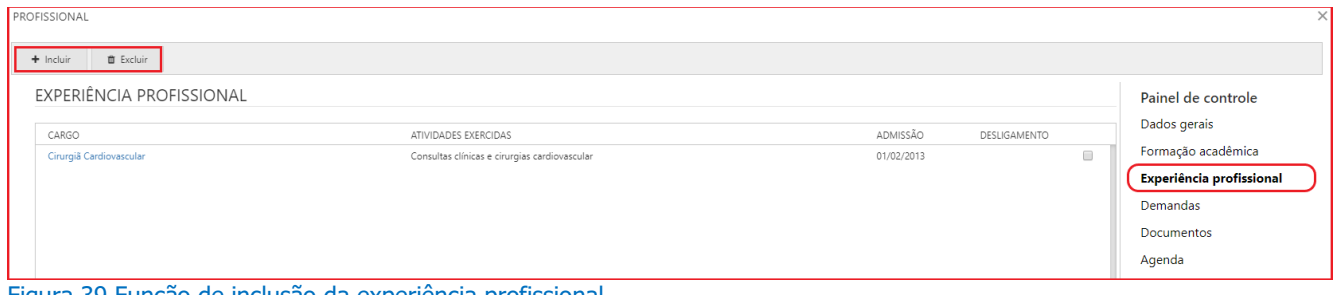

Figura 39.Função de inclusão da experiência profissional.

**(Passo 2)** O fornecedor deverá incluir informações pertinente a sua experiência profissional, tais como:

- "**Cargo**": Cargo exercido.
- "**Empresa**": Empresa que atua ou atuou.
- "**Atividades exercidas**": Atividades desenvolvidas no cargo.
- "**Admissão**": Data de admissão.
- "**Desligamento**": Data de desligamento.

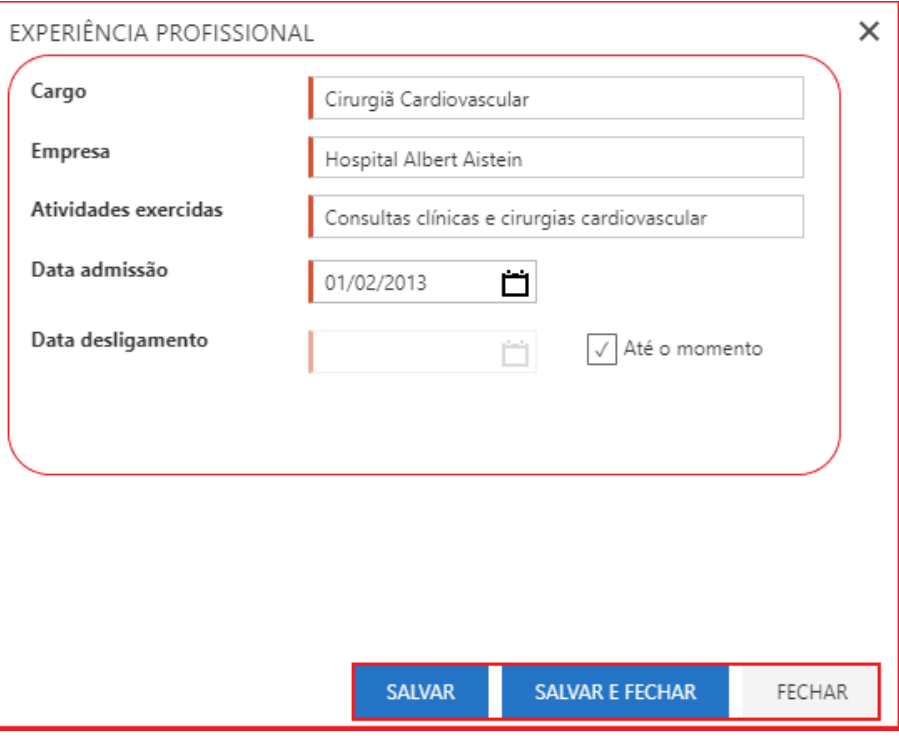

Figura 40. Tela dos de experiência profissional da etapa profissional.

**(Passo 3)** Em seguida deve-se clicar em "**Salvar**" ou "**Salvar e Fechar**".

**(Passo 4)** É possível excluir o registro salvo, apenas clicando na opção "**Excluir**", localizado na barra de ações.

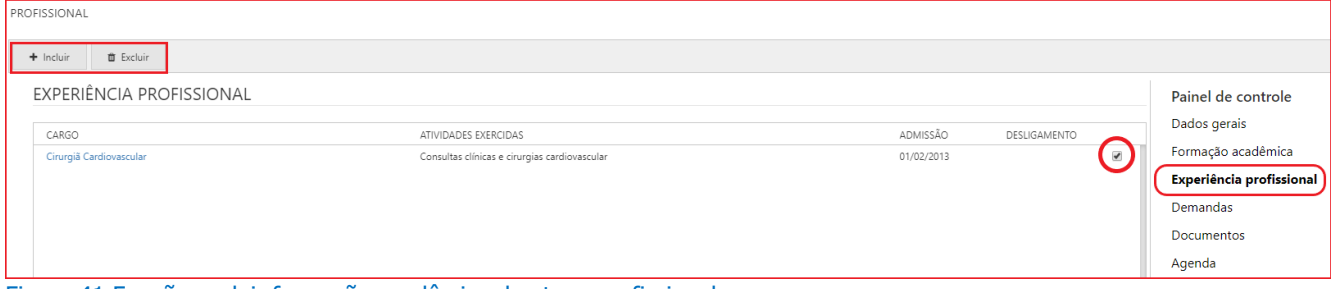

Figura 41.Função excluir formação acadêmica da etapa profissional.

**(Passo 5)** Em seguida abrirá a mensagem para confirmar a exclusão da formação acadêmica, para finalização deve-se clicar em "**Sim**".

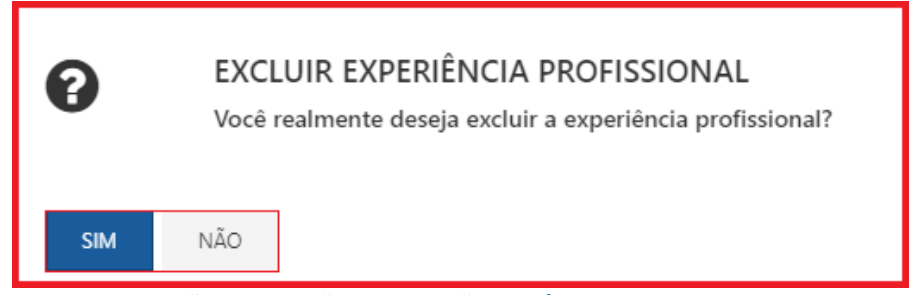

Figura 42. Função de exclusão da formação acadêmica.

#### <span id="page-24-0"></span>**2.9.4. Cadastrando Demandas**

**(Passo 1)** Na quarta parte o fornecedor deverá inserir todas as "**Demandas**" que estão cadastradas conforme "**Áreas de atuação**" já definida na etapa anterior, o sistema apresentará a lista de possíveis demandas conforme a área de atuação selecionada na etapa anterior.

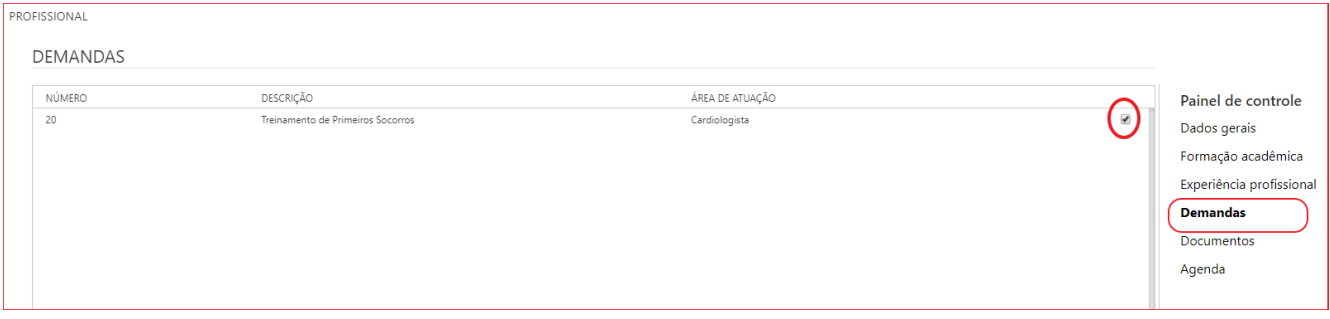

Figura 43. Tela principal de cadastro das demandas da etapa profissional.

**(Passo 2)** Deverá ser marcado através do check-box  $\Box$  e pode ser marcada mais de uma opção. Para inserir um profissional o responsável pelo cadastro deverá selecionar pelo menos uma demanda.

#### <span id="page-24-1"></span>**2.9.5. Cadastrando Documentos**

 Nessa próxima etapa o fornecedor deverá "**Incluir**" a comprovação das informações inseridas nas etapas acima descritas, como: "**Currículo**", "**Formação acadêmica**" e "**Certificado**" dos cursos cadastrados. Os documentos necessários serão configurados previamente no momento de criação das demandas pelo perfil comprador.

**(Passo 1)** É necessário inserir os documentos "Obrigatórios" quando na coluna "**Anexos**" o ícone estiver em vermelho conforme a "**Legenda**" cita abaixo da tela.

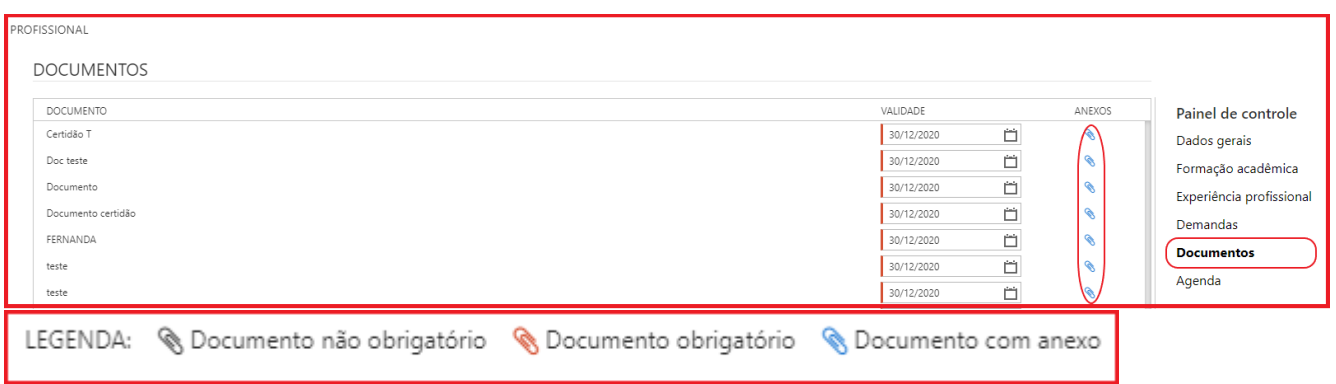

Figura 44. Tela principal de cadastro de documentos da etapa profissional.

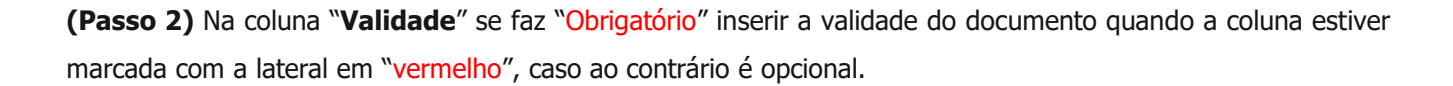

**(Passo 3)** Na tela a seguir será apresentado a função para "**Selecionar arquivos**" nos anexos, podendo excluir no ícone "**X**" ao final do registro salvo.

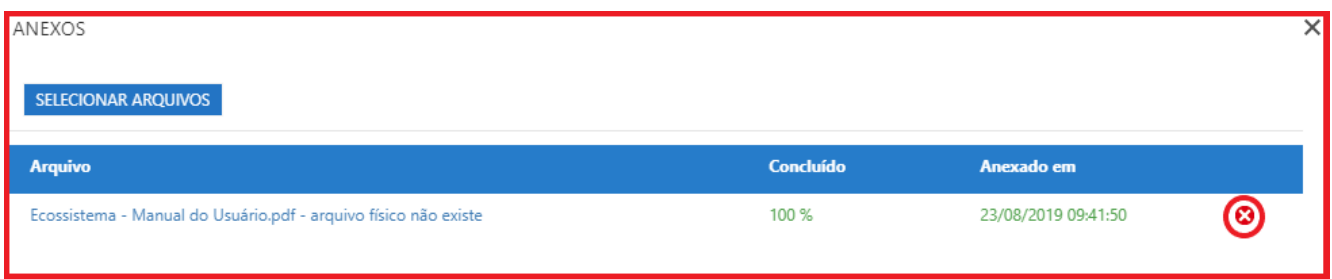

Figura 45. Tela para inserir o anexo do documento na etapa profissional.

#### <span id="page-25-0"></span>**2.9.6. Configurando a Agenda**

Nessa última etapa o fornecedor deverá "**Incluir**" as informações de agenda de disponibilidade, inserindo em quais períodos ele terá disponibilidade para prestação dos serviços.

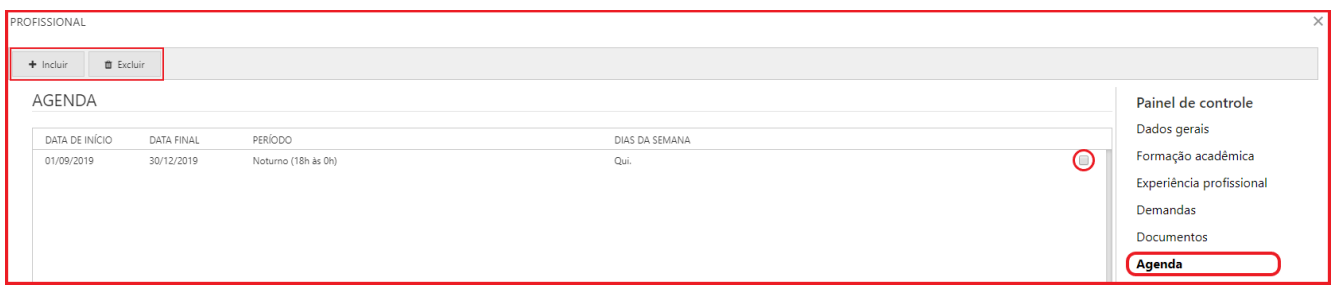

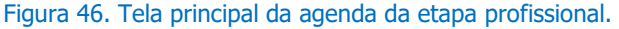

**(Passo 1)** Na inclusão das agendas o credenciado deverá selecionar um período de "**Data de início**" e "**Data final**", informando o "**Período**" disponível e "**Dias da semana**". Como a agenda pode variar durante todo o período dos editais, vários períodos podem ser criados com diversas combinações.

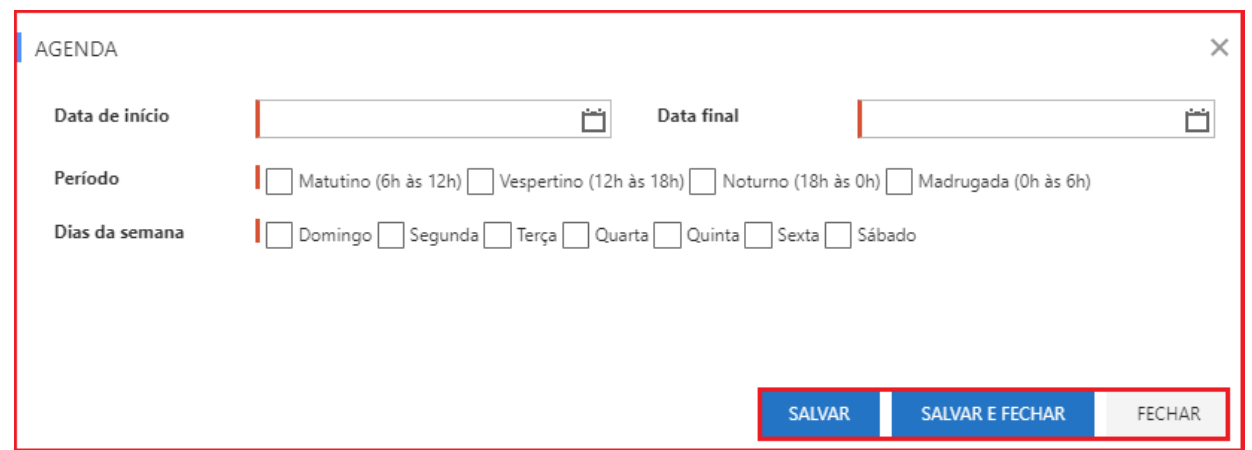

Figura 47. Tela de inclusão da agenda na etapa de profissionais.

**(Passo 2)** É possível clicar na função "**Excluir**", caso necessário, basta marcar o registro e selecionar a função na barra de ações. Em seguida deve apresentar a tela de confirmação de exclusão, devendo clicar em "**Sim**" para finalização.

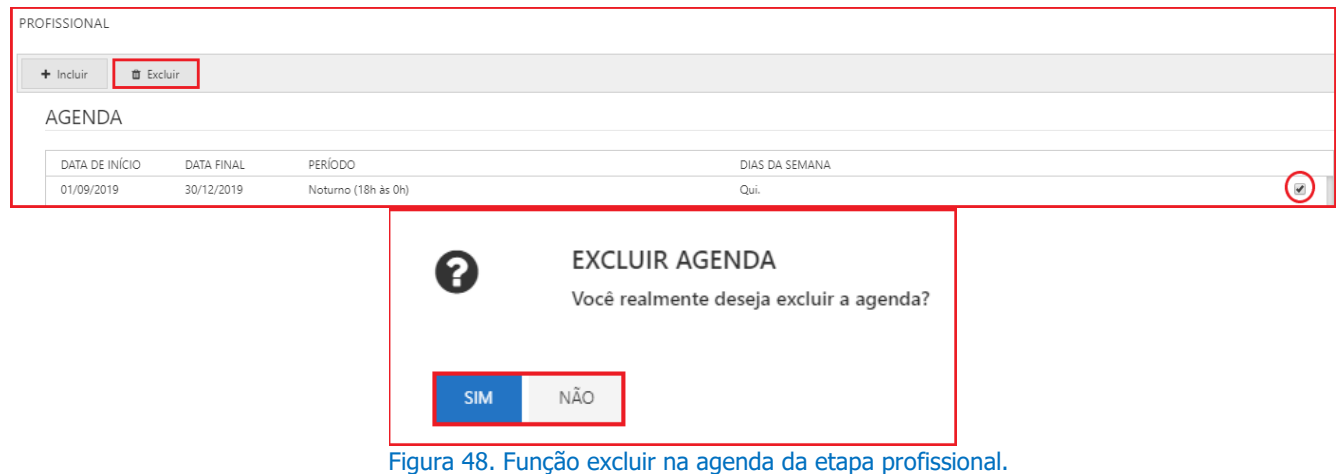

#### <span id="page-26-0"></span>**2.10. Cadastrando a Etapa de Editais de Credenciamento**

 Nessa etapa o fornecedor poderá consultar quais editais de credenciamento estão disponíveis para se credenciar. O sistema apresentará somente os editais que estão de acordo com as áreas de atuação selecionadas pelo credenciado e demandas selecionadas no cadastro do profissional.

**(Passo 1)** Pode ser consultado e/ou solicitar a inscrição nos editais de credenciamento disponíveis clicando em "**Solicitar inscrição no edital**". O sistema trará informações como:

- "**Número**": Número do edital.
- "**Objeto**": Objeto que trará a modalidade e demanda.
- "**Faixa de atendimento**": Distância máxima que o fornecedor estará disponível para fazer o atendimento das solicitações de credenciamento. O sistema entenderá que a distância será do

endereço colocado no seu cadastro até o atendimento da demanda solicitada no edital. **Ex**: um raio de 0 a 100 km do seu endereço até o local da prestação do serviço da demanda.

• "**Situação da solicitação**": Situação que se encontra o credenciamento. Pode ser: em aprovação ou aprovado.

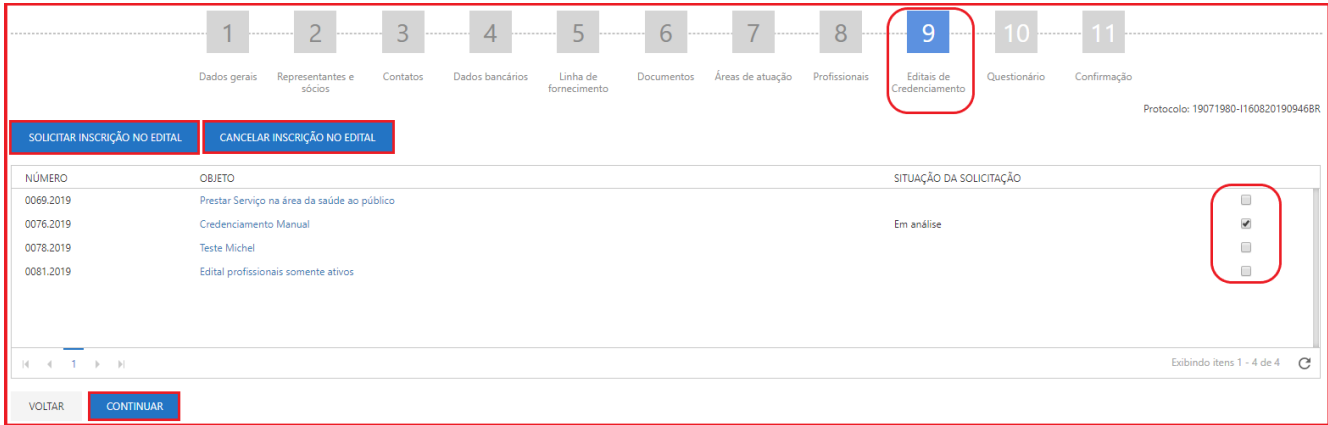

Figura 49. Tela principal da etapa de editais de credenciamento.

**NOTA:** Quando o fornecedor/credenciamento já estiver cadastrado no sistema, o mesmo deverá acessar o Portal de compras e acessar o menu "**Administração**→ **Minha empresa**→ **Renovação cadastral**" e iniciar uma "**Renovação cadastral**", passando novamente por todas as etapas e obrigando anexar documentos vencidos tanto da empresa como também dos profissionais envolvidos. Como o fornecedor/credenciado já estará cadastrado, todas informações já estarão preenchidas, com possiblidade de alteração, explicado nesse manual "**5. Entendendo a Renovação Cadastral**".

#### <span id="page-27-0"></span>**2.11. Configurando Questionário**

O "**Questionário**" solicitado pela empresa compradora, requer do fornecedor, informações detalhadas para que seja realizada auto avaliação da empresa. Posteriormente, com base nas informações descritas neste questionário, o comprador poderá efetuar uma análise de cadastro do novo fornecedor.

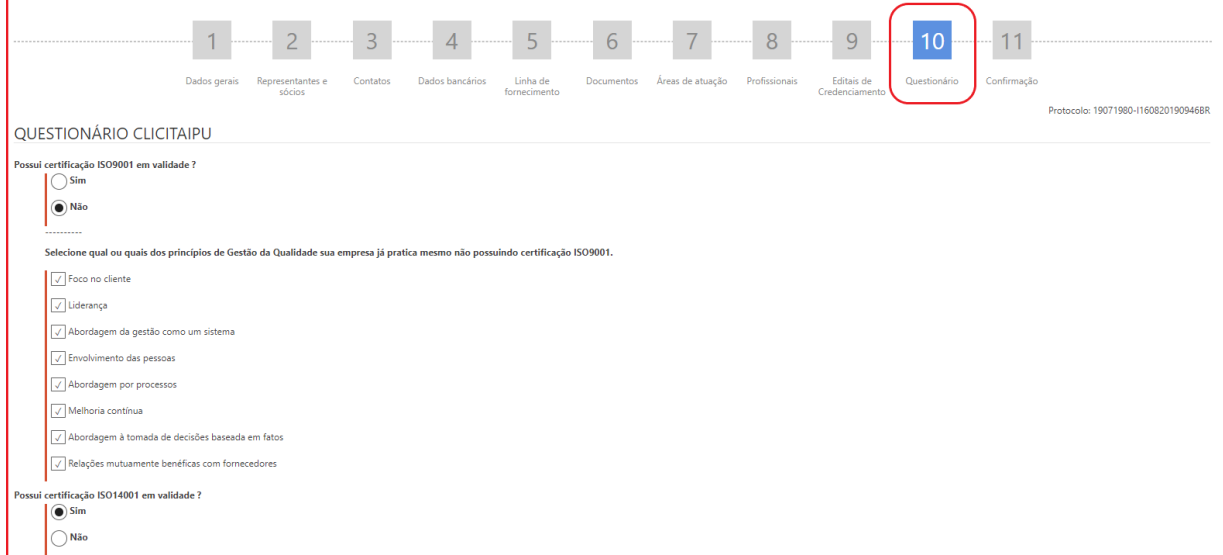

Figura 50. Tela de etapa do questionário do cadastro externo.

**(Passo 1)** Após o preenchimento completo do questionário, o usuário fornecedor deverá clicar na opção "**Continuar**".

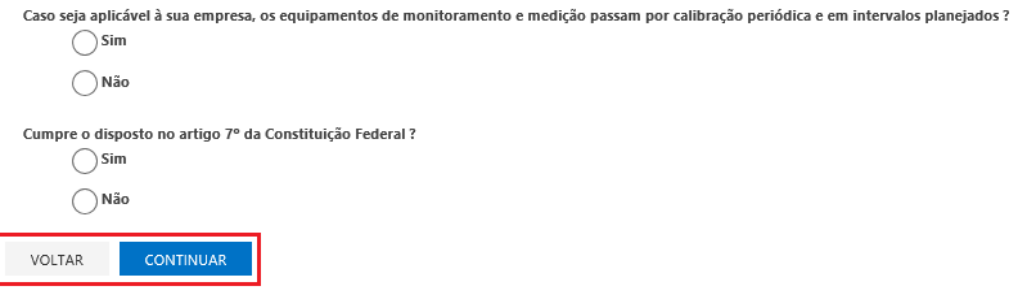

Figura 51. Continuação da tela de questionário.

#### <span id="page-28-0"></span>**2.12. Confirmação do Cadastro Externo**

**(Passo 1)** Após o término do cadastro, o usuário fornecedor deverá clicar em "**Confirmar Cadastro**" para efetivar todo o processo, caso necessário pode-se clicar em "**Conferir Dados**" antes da confirmação cadastral.

| <b>Ouestionário</b><br>Áreas de atuação<br>Profissionais<br>Documentos<br>Editais de<br>Confirmação<br>Representantes e<br>Linha de<br>Dados gerais<br>Contatos<br>Dados bancários<br>sócios<br>Credenciamento<br>fornecimento                                                                                      |  |  |  |  |  |  |  |  |
|----------------------------------------------------------------------------------------------------|--|--|--|--|--|--|--|--|
| Protocolo: 19071980-1160820190946BR                                                                                                    |  |  |  |  |  |  |  |  |
| <b>CONFIRMAÇÃO</b>                                                                                                    |  |  |  |  |  |  |  |  |
| Seu processo de Inclusão Cadastral/Renovação Cadastral/Alteração de Dados está quase no fim. Para enviá-lo para análise, clique em confirmar cadastro.<br>Ao fazê-lo, você receberá em seu e-mail o protocolo de acompanhamento do seu processo. Com ele você poderá saber o andamento do seu processo de cadastro. |  |  |  |  |  |  |  |  |
| Para isso, acesse e informe o número do seu protocolo.                                                                                                    |  |  |  |  |  |  |  |  |
| Protocolo: 19071980-1160820190946BR                                                                                                    |  |  |  |  |  |  |  |  |
| <b>CONFERIR DADOS</b><br><b>CONFIRMAR CADASTRO</b><br><b>VOLTAR</b>                                                                                                    |  |  |  |  |  |  |  |  |

Figura 52. Tela da etapa de confirmação do cadastro externo.

**(Passo 15)** Em seguida, apresentará a tela de operação concluída:

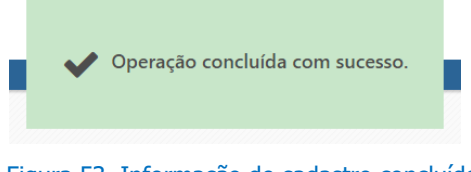

Figura 53. Informação de cadastro concluído.

**(Passo 16)** Caso tenha necessidade de imprimir os dados que foram preenchidos, poderá clicar em "**Imprimir**", ao clicar na função de "**Conferir Dados**".

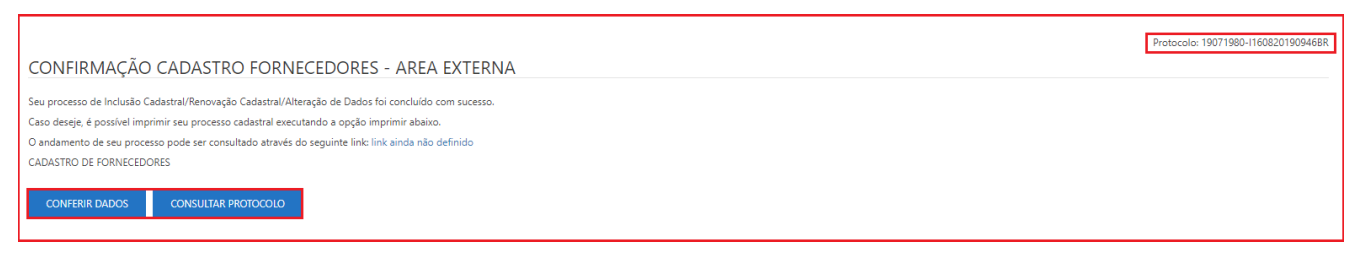

Figura 54. Confirmação cadastro fornecedores - área externa.

# <span id="page-29-0"></span>**3. Recuperando Cadastro não Finalizado/Confirmado**

 É possível seguir com o cadastro da empresa em outros momentos, quando ainda estiver "**Em configuração**" para isso deve ter realizado a etapa de "**Dados Gerais**" para que se tenha gerado o "**Protocolo**".

**(Passo 1)** Na tela inicial do portal, deve-se ir ao menu "**Cadastro**" e em seguida na área "**Consultar Protocolo**".

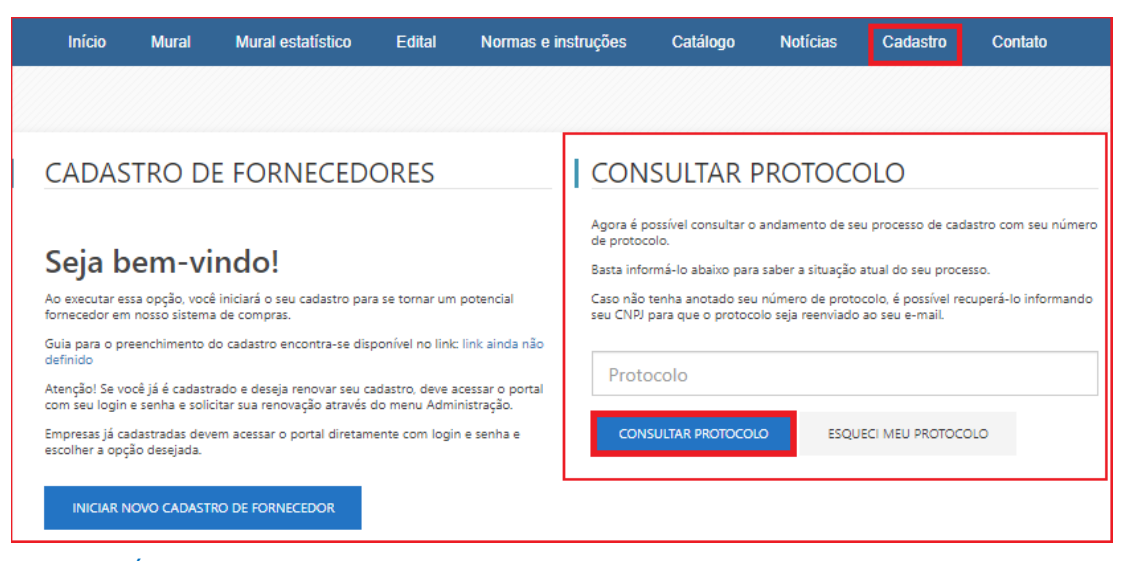

Figura 55. Área para consultar andamento da homologação cadastral.

**(Passo 2)** Em seguida deve-se clicar em "**Continuar Cadastro**" que retornará a tela de cadastro.

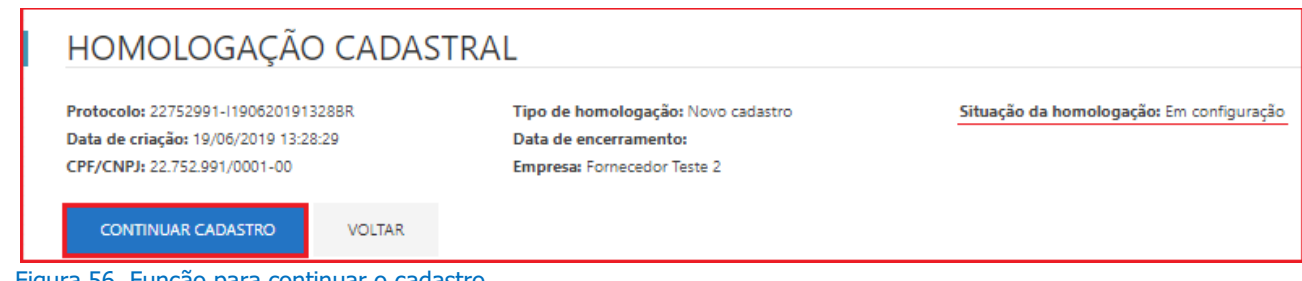

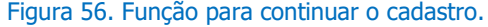

**(Passo 3)** Existe a possibilidade de receber o protocolo novamente por e-mail caso tenha perdido, nessa situação deve-se clicar na função de "**Esqueci meu protocolo**" que habilitará a área "**Esqueci meu Protocolo**" para que insira os dados de "**CPF/CNPJ**" da empresa ou usuário, após deve-se clicar em "**Reenviar Protocolo**", o mesmo será enviado para o e-mail do usuário cadastrado pela empresa.

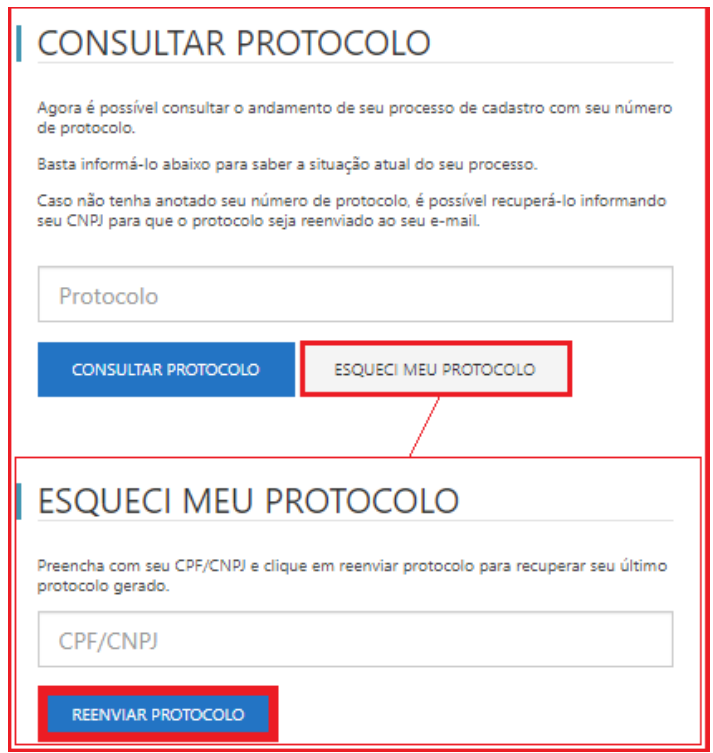

Figura 57. Função para ser reenviado o protocolo por e-mail.

# <span id="page-30-0"></span>**3.1. Acompanhando Homologação Finalizada/Confirmada**

**(Passo 1)** Para realizar essa função deve-se clicar em "**Consultar o protocolo**" com intuito de verificar a "**Situação de Homologação**" de cadastro da empresa, que poderá ficar como "**Aguardando Início**", "**Em andamento**", "**Retornada**" ou "**Aprovada**".

**(Passo 2)** Em caso de "**Retornada**" o Comprador "**Indeferiu**" a homologação por falta de documentação ou dados que devem ser alterados, dessa forma foi "**Retornada**" para que seja alterado pelo fornecedor, devendo clicar em "**Continuar Cadastro**".

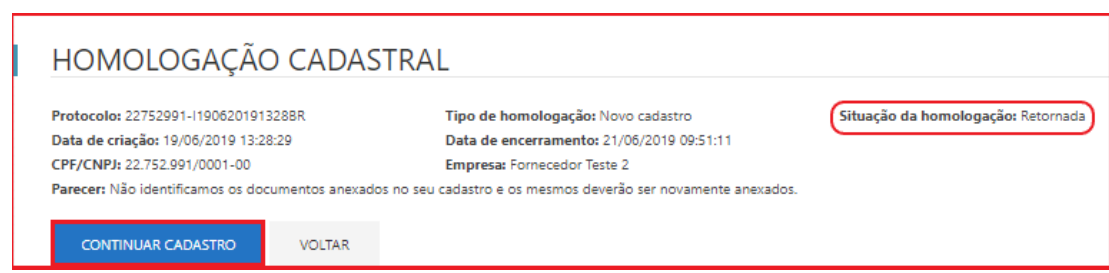

Figura 58. Função para continuar o cadastro externo, caso seja retornado na homologação pelo comprador.

# <span id="page-31-0"></span>**4. Entendendo a Atualização Cadastral**

 Quando o fornecedor efetua seu acesso ao Portal de Compras, ele possui a oportunidade de realizar a "**Atualização de seu cadastro**", a partir do caminho: "**Administração** > **Minha empresa** > **Atualização Cadastral**". Ao complementar informações ou alterar o cadastro, o mesmo ficará pendente de análise do comprador para aprovação.

**IMPORTANTE:** Lembre-se que ao executar essa opção, a "**Validade**" do seu cadastro **NÃO** será alterada. Caso deseje atualizar a data de validade do seu cadastro, deve iniciar um processo de "**Renovação Cadastral**", detalhado nesse manual.

**(Passo 1)** Para iniciar deve-se logar no portal com o seu "**Usuário**" e "**Senha**" fornecidos.

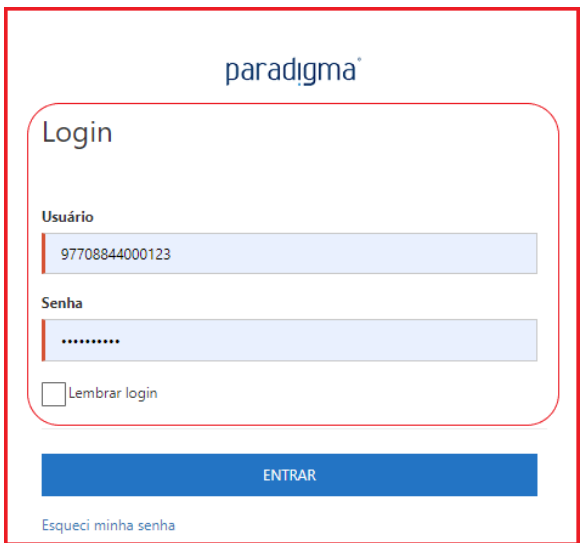

Figura 59. Tela inicial de login.

**(Passo 2)** Em seguida deve-se ir ao menu "**Administração**" > "**Minha empresa**" > "**Atualização Cadastral**".

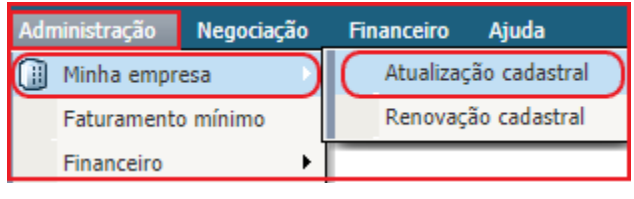

Figura 60. Caminho para acesso a atualização cadastral.

**(Passo 3)** Abrirá a tela para que possa "**Iniciar alteração de dados**". Após iniciada a "**Atualização Cadastral**" a mesma já estará em andamento e não conseguirá retornar o processo ou realizar a renovação até que finalize o processo e o comprador homologue os dados alterados.

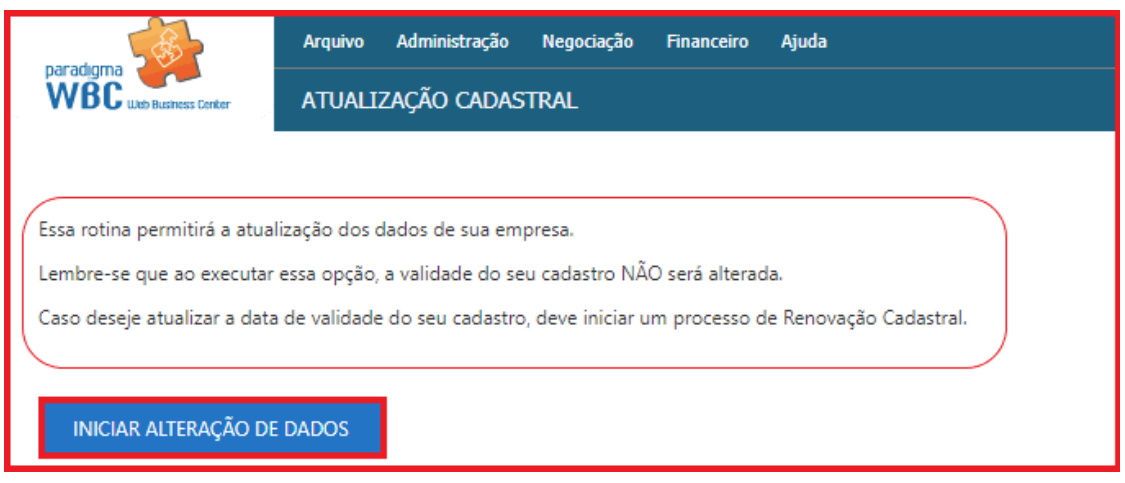

Figura 61. Função para iniciar a alteração dos dados.

#### <span id="page-32-0"></span>**4.1. Iniciando a Atualização Cadastral**

 A seguir será detalhado como realizar a "**Atualização Cadastral**". Lembrando que a sequência de etapas dependerá de como foi configurado o "**Tipo de atuação**: **Fornecedor ou Credenciado**", se for selecionado apenas uma das opções terá no mínimo sete etapas para configuração, podendo chegar em onze etapas. A atualização cadastral se deve para alteração de dados da empresa. Dessa forma será necessário passar novamente pelas etapas para que na sua finalização seja confirmado os dados inseridos.

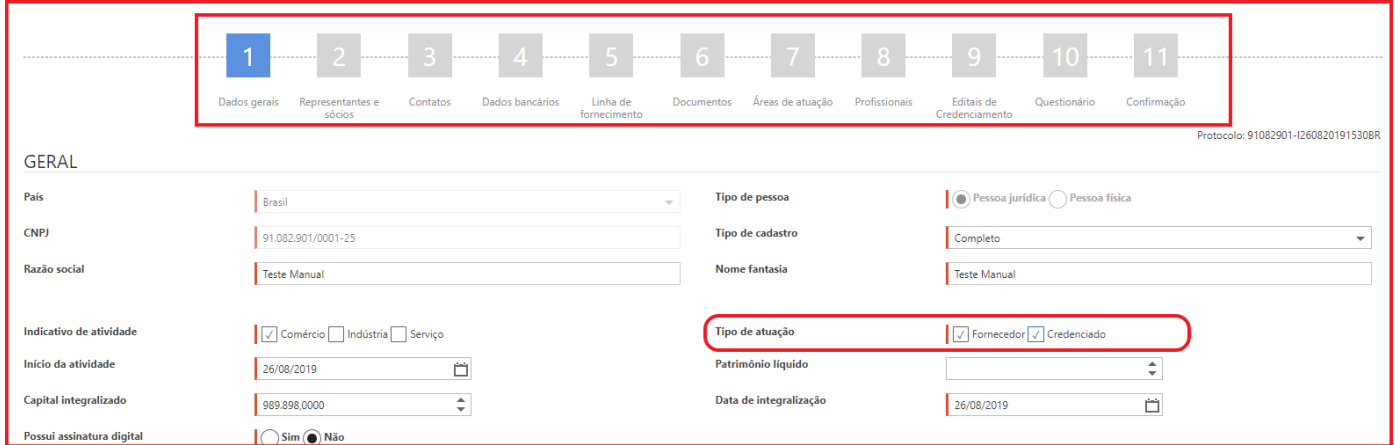

Figura 62. Tela inicial da atualização cadastral

#### <span id="page-33-0"></span>**4.1.1. Dados Gerais**

 Os "**Dados gerais**" são informações básicas do cadastro da empresa fornecedora, e de importância para análise de seu cadastro, por parte do comprador. As informações anteriormente preenchidas serão carregadas em tela para visualização e conferência pelo usuário, logo, ficará mais evidente os dados que necessitam de atualização. A cada início de alteração de dados um protocolo será gerado e enviado por e-mail ao contato principal da empresa. Esse protocolo será usado como base de consulta do andamento do processo.

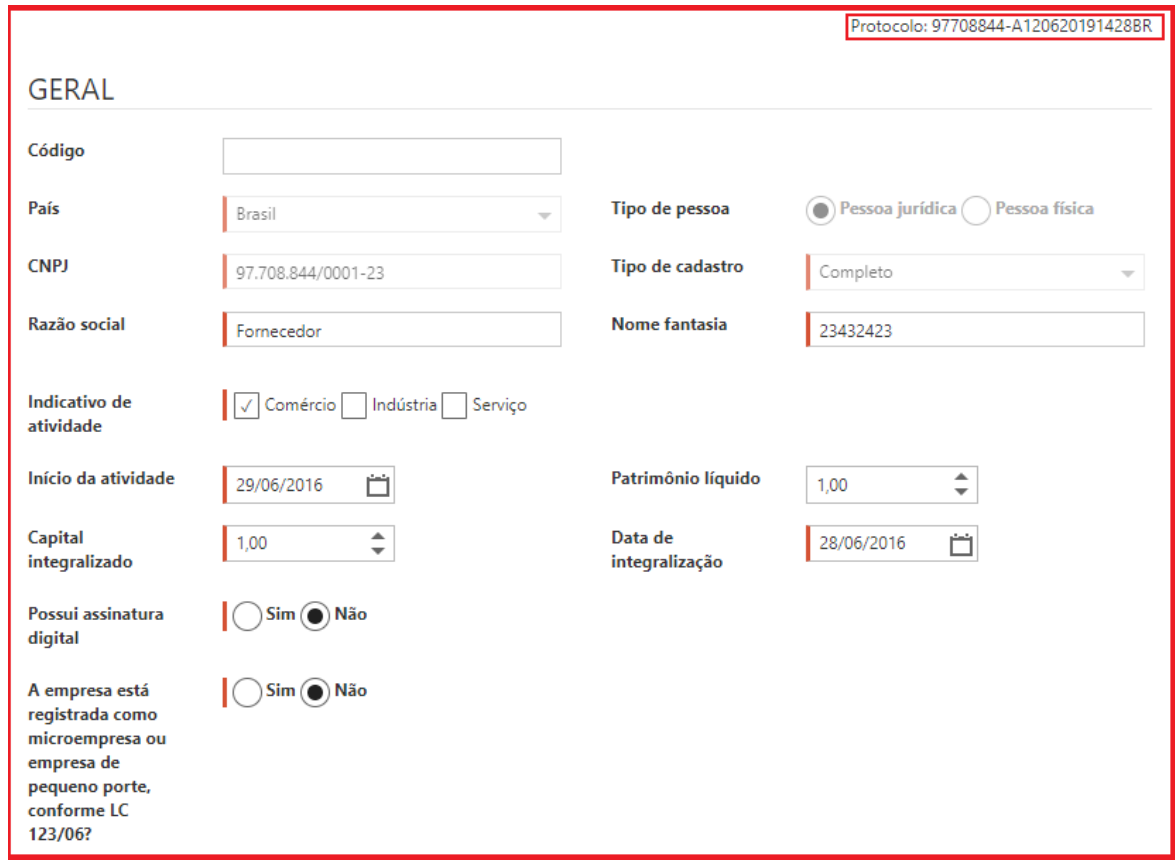

Figura 63. Informações dos campos para serem preenchidas do bloco geral da empresa.

**NOTA:** As informações do cadastro da empresa que foram anteriormente preenchidas, também serão demonstradas nas telas seguintes: "**Contatos**", "**Dados bancários**", "**Linha de fornecimento**", "**Documentos**" e "**Questionário**".

#### <span id="page-34-0"></span>**4.1.2. Contatos**

 A segunda etapa do cadastro contempla a opção de "**Contato**" da empresa fornecedora, e poderá ser realizadas novas inclusões, ou exclusões dos contatos que foram preenchidos anteriormente:

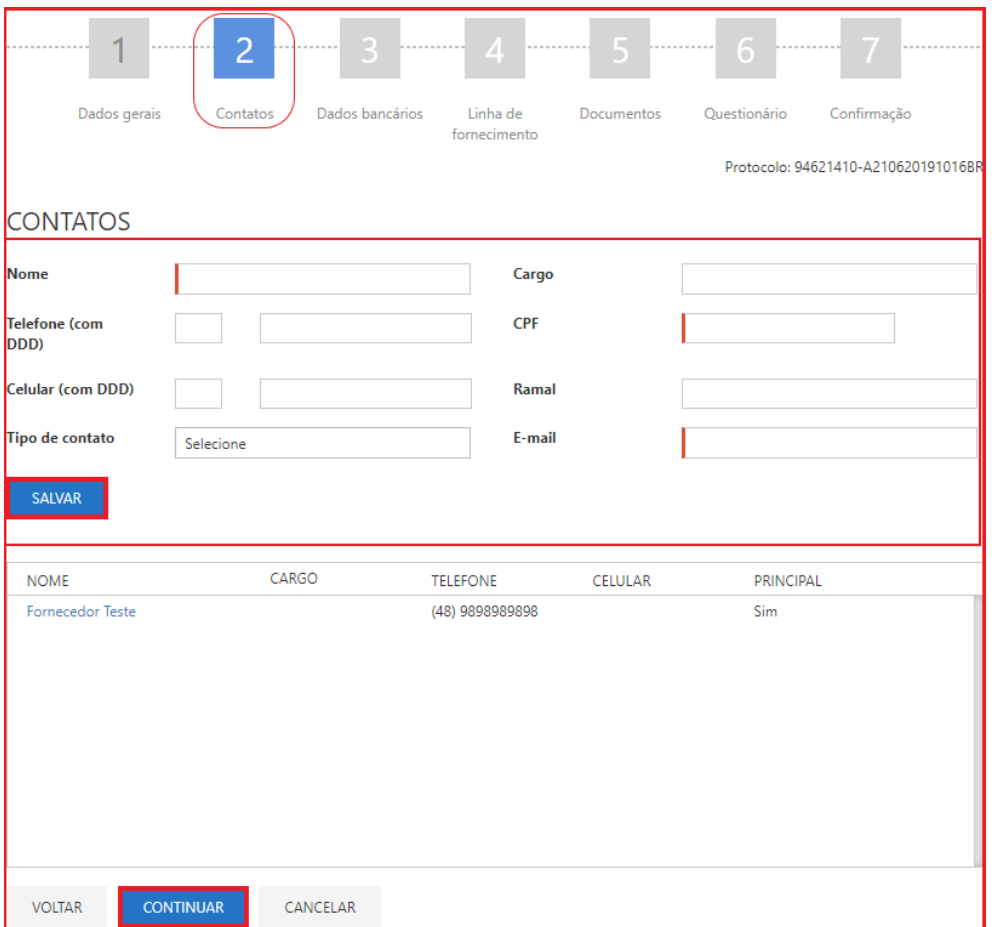

Figura 64. Etapa de contatos para atualização cadastral.

#### <span id="page-34-1"></span>**4.1.3. Dados Bancários**

 Na próxima etapa temos o preenchimento de "**Dados bancários**", em que o usuário fornecedor necessita incluir informações de "**Banco**", "**Tipo de conta**", "**Agência**", dentre outros campos:

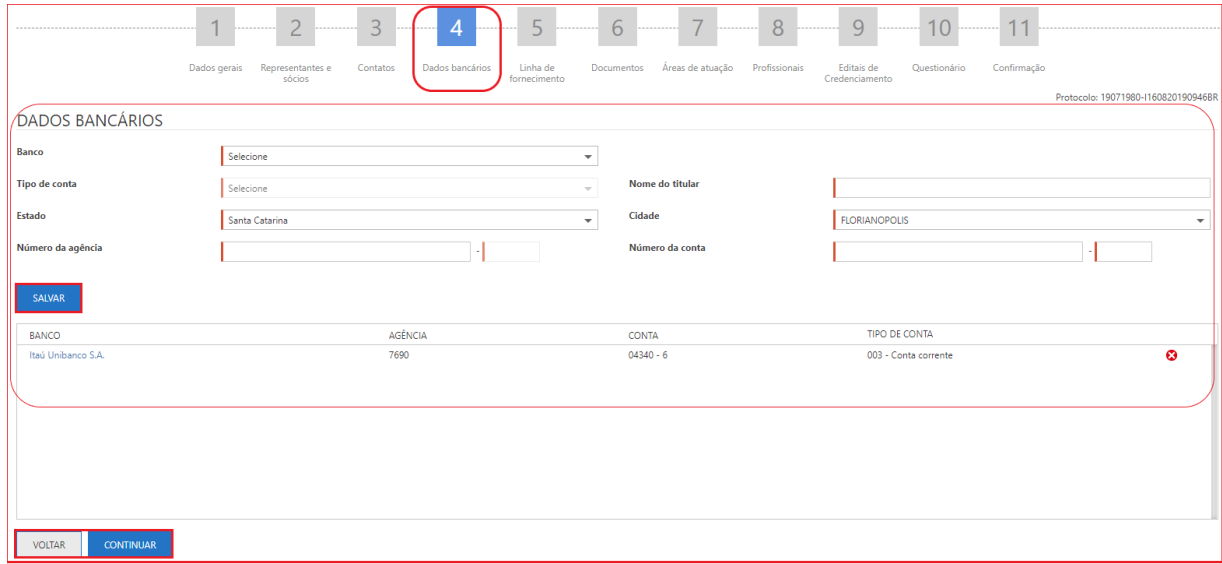

Figura 65.Etapa de dados bancários para atualização cadastral.

#### <span id="page-35-0"></span>**4.1.4. Linha de Fornecimento**

 A seleção de "**Linha de fornecimentos**" é de grande importância, pois informa qual atividades econômica exerce. Sendo que, a partir do preenchimento correto, quando o comprador elabora um processo de compra, a empresa fornecedora será informada via alertas de e-mails que a empresa está convocada a participar da concorrência de acordo com sua linha de fornecimento, devendo ao final clicar em "**Continuar**" para seguir a próxima etapa.

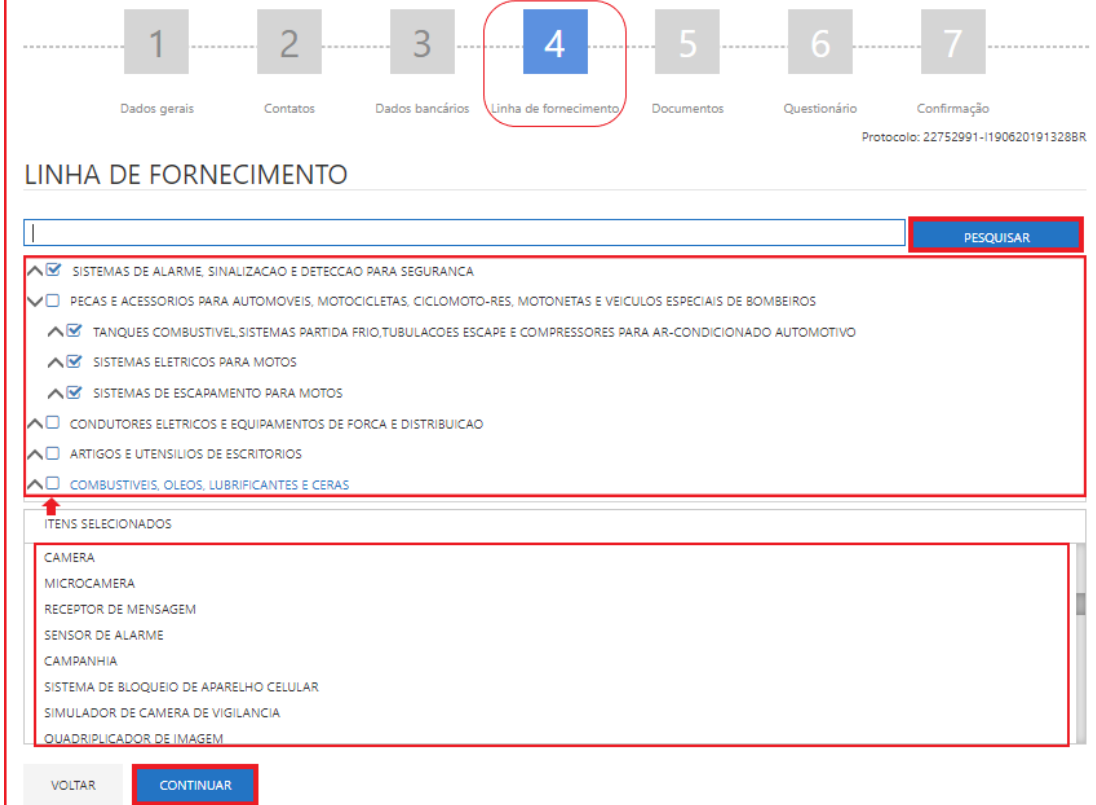

Figura 66. Etapa de linha de fornecimento para atualização cadastral

#### <span id="page-36-0"></span>**4.1.5. Documentos**

 Na tela de "**Documentos**", a empresa fornecedora necessita seguir a exigência de documentos solicitados pela empresa compradora, para que tenha então seu cadastro homologado, e possa participar de processos de compra.

**(Passo 1)** Haverá documentos em que a inclusão de anexos será necessária, dessa forma o portal disponibiliza esta opção ao clicar no ícone **8**. Em seguida poderá realizar a busca de seu documento para inclusão, ao selecioná-lo para anexo, o ícone terá uma mudança de situação indicado pela cor **azul** .

**(Passo 2)** Assim é necessário preencher todos os campos "Obrigatórios", indicados pela cor vermelha, com o "**Número**" do documento e a sua data de "**Validade**", devendo clicar em "**Continuar**" na finalização de configuração.

| Dados gerais                                                        | 3<br>.<br>.<br>Representantes e<br>Contatos<br>sócios | 4<br><br>.<br>Dados bancários<br>Linha de<br>fornecimento | b<br>Documentos<br>Áreas de atuação                                       | 8<br>.<br>Profissionais | $\overline{Q}$<br><br>.<br>Editais de<br>Questionário<br>Credenciamento | .<br>Confirmação                                   | Protocolo: 19071980-1160820190946BR |
|---------------------------------------------------------------------|-------------------------------------------------------|-----------------------------------------------------------|---------------------------------------------------------------------------|-------------------------|-------------------------------------------------------------------------|----------------------------------------------------|-------------------------------------|
| <b>GERAL</b>                                                        |                                                       |                                                           |                                                                           |                         |                                                                         |                                                    |                                     |
| <b>DOCUMENTO</b>                                                    |                                                       | LINHA DE FORNECIMENTO                                     | DATA DE CADASTRO                                                          | <b>NÚMERO</b>           | VALIDADE                                                                | <b>ANEXOS</b>                                      | AÇÃO                                |
| Certidão Negativa de Débitos do INSS                                |                                                       |                                                           | 16/08/2019                                                                | 11111                   | 首<br>30/12/2021                                                         | a s<br>Ω<br>R                                      | $\checkmark$                        |
| CPJ - Cadastro Pessoa Jurídica                                      |                                                       |                                                           | 16/08/2019                                                                | 33333                   | Ò<br>30/12/2021                                                         | S<br>B<br>a s<br><b>THE</b>                        | $\mathcal{S}$                       |
| <b>TÉCNICO</b>                                                      |                                                       |                                                           |                                                                           |                         |                                                                         |                                                    |                                     |
| <b>DOCUMENTO</b>                                                    |                                                       | LINHA DE FORNECIMENTO                                     | DATA DE CADASTRO                                                          | <b>NÚMERO</b>           | VALIDADE                                                                | <b>ANEXOS</b>                                      | AÇÃO                                |
| Comprovante de Inscrição e de Situação Cadastral de Pessoa Jurídica |                                                       |                                                           | 16/08/2019                                                                | 22222                   | 首<br>30/12/2021                                                         | ÷<br>R.                                            | $\mathcal{L}$                       |
| CONTÁBIL                                                            |                                                       |                                                           |                                                                           |                         |                                                                         |                                                    |                                     |
| <b>DOCUMENTO</b>                                                    |                                                       | LINHA DE FORNECIMENTO                                     | DATA DE CADASTRO                                                          | <b>NÚMERO</b>           | VALIDADE                                                                | <b>ANEXOS</b>                                      | AÇÃO                                |
| Certificado de analise do produto no país de origem                 |                                                       |                                                           | 16/08/2019                                                                |                         | 首                                                                       | 쁙<br>⇖                                             |                                     |
| <b>VOLTAR</b><br><b>CONTINUAR</b>                                   |                                                       | LEGENDA:                                                  | © Documento não obrigatório © Documento obrigatório © Documento com anexo |                         | Exige representante                                                     | Documentos do Clicbusiness e modelos para download |                                     |

Figura 67. Etapa de documentos para atualização cadastral.

#### <span id="page-36-1"></span>**4.1.6. Questionário**

 O questionário solicitado pela empresa compradora, requer do fornecedor, informações detalhadas para que seja realizada uma autoavaliação da empresa. Posteriormente, com base nas informações descritas neste questionário, o comprador poderá efetuar uma análise de cadastro em renovação.

**NOTA:** Essa etapa não é liberada para o mercado, podendo ser solicitada e habilitada conforme requisição do cliente, assim como o "**Questionário**" deve ser avaliado para publicação no portal.

**(Passo 1)** Todos as questões devem ser preenchidas para que o processo continue e as respostas selecionadas serão somadas e utilizadas como índice de avaliação do fornecedor.

![](_page_37_Picture_73.jpeg)

Figura 68. Etapa de questionário para atualização cadastral.

**(Passo 2)** Após o preenchimento completo do questionário, o usuário fornecedor deverá clicar na opção "**Continuar**".

![](_page_37_Picture_74.jpeg)

Figura 69.Continuação da tela de questionário.

**NOTA:** Foi apresentado as etapas principais na área de atuação para "**Fornecedor**", caso foi selecionado a opção "**Credenciado**" será habilitado as etapas de "**Áreas de Atuação**", "**Profissionais**" e "**Editais de Credenciamento**", para realizar a atualização cadastral dos mesmos deve-se seguir os mesmos passos apresentados nesse manual, capítulo **2. Entendendo o Cadastro Externo.**

#### <span id="page-37-0"></span>**4.1.7. Confirmação de Cadastro**

**(Passo 1)** Após o término do cadastro, o usuário fornecedor deverá clicar em "**Confirmar Cadastro**" para efetivar todo o processo e aguardar a homologação das alterações pelos analistas compradores.

![](_page_38_Picture_93.jpeg)

![](_page_38_Figure_2.jpeg)

**(Passo 2)** É habilitado funções para que consiga clicar em "**Conferir Dados**" e em seguida "**Imprimir**" a ficha de atualização cadastral.

**(Passo 3)** Em seguida apresentará a tela de "**Operação concluída**", após clicar em "**Confirmar Cadastro**".

![](_page_38_Picture_94.jpeg)

Figura 71. Mensagem de confirmação da atualização cadastral.

**(Passo 4)** Após finalizar o seu processo, poderá acompanhar o "**Andamento**" por meio da opção "**Consultar protocolo**" na área pública do portal de compras informando o "**Número**" do seu protocolo.

# <span id="page-38-0"></span>**5. Entendendo a Renovação Cadastral**

**(Passo 1)** Para os casos em que o fornecedor deseja "**Renovar o seu cadastro**" no portal de compras com "**Validade**" da documentação cadastral será necessário acessar o caminho "**Administração** > **Minha empresa**> **Renovação Cadastral**".

![](_page_39_Picture_95.jpeg)

**(Passo 2)** Ao iniciar a renovação de cadastros, os passos a seguir, caso seja habilitado a área de atuação de "**Credenciamento**" são os mesmos pontuados anteriormente nas seguintes telas.

![](_page_39_Picture_96.jpeg)

Figura 73. Tela inicial da renovação cadastral.

- Dados gerais,
- Representantes e Sócios,
- Contatos,
- Dados bancários,
- Linha de fornecimento,
- Documentos,
- Áreas de atuação,
- Profissionais,
- Editais de Credenciamento,
- Questionário,
- Confirmação.

**(Passo 3)** Entretanto, na opção de "**Documentos**", será necessária ação do usuário fornecedor para "**Renovar seu cadastro**": o preenchimento do "**Número**", nova "**Data de Validade**" e a inclusão de novo "**Documento em Anexo**", tendo em vista que esta informação é importante para que o comprador possa "**Aprovar**" a renovação e os campo: "**Número**" e a "**Data de Validade**" poderão ser campos opcionais ou "Obrigatórios" para preenchimento.

**NOTA:** Quando a validade do documento estiver vencida, na renovação cadastral, os campos ficarão sem dados para serem preenchidas novamente com o novo documento válido.

|                                                                     | .                                          | 3<br>.<br>.<br>----------                               | 6                                                                         | 8<br>.                            | 9<br><br>                                    |                                                    |                                     |
|---------------------------------------------------------------------|--------------------------------------------|---------------------------------------------------------|---------------------------------------------------------------------------|-----------------------------------|----------------------------------------------|----------------------------------------------------|-------------------------------------|
|                                                                     | Dados gerais<br>Representantes e<br>sócios | Dados bancários<br>Linha de<br>Contatos<br>fornecimento | Documentos                                                                | Áreas de atuação<br>Profissionais | Editais de<br>Ouestionário<br>Credenciamento | Confirmação                                        | Protocolo: 19071980-1160820190946BR |
| <b>GERAL</b>                                                        |                                            |                                                         |                                                                           |                                   |                                              |                                                    |                                     |
| <b>DOCUMENTO</b>                                                    |                                            | LINHA DE FORNECIMENTO                                   | DATA DE CADASTRO                                                          | <b>NÚMERO</b>                     | VALIDADE                                     | <b>ANEXOS</b>                                      | AÇÃO                                |
| Certidão Negativa de Débitos do INSS                                |                                            |                                                         | 16/08/2019                                                                | 11111                             | 首<br>30/12/2021                              | a a<br>오<br>è                                      | $\checkmark$                        |
| CPJ - Cadastro Pessoa Jurídica                                      |                                            |                                                         | 16/08/2019                                                                | 33333                             | 首<br>30/12/2021                              | m.<br>§<br>Ş.<br>$\mathbf{r}$                      | $\mathcal{S}$                       |
| <b>TÉCNICO</b>                                                      |                                            |                                                         |                                                                           |                                   |                                              |                                                    |                                     |
| <b>DOCUMENTO</b>                                                    |                                            | LINHA DE FORNECIMENTO                                   | DATA DE CADASTRO                                                          | <b>NÚMERO</b>                     | VALIDADE                                     | <b>ANEXOS</b>                                      | AÇÃO                                |
| Comprovante de Inscrição e de Situação Cadastral de Pessoa Jurídica |                                            |                                                         | 16/08/2019                                                                | 22222                             | 首<br>30/12/2021                              | щ<br>⇖                                             | $\checkmark$                        |
| <b>CONTÁBIL</b>                                                     |                                            |                                                         |                                                                           |                                   |                                              |                                                    |                                     |
| <b>DOCUMENTO</b>                                                    |                                            | LINHA DE FORNECIMENTO                                   | DATA DE CADASTRO                                                          | <b>NÚMERO</b>                     | VALIDADE                                     | <b>ANEXOS</b>                                      | AÇÃO                                |
| Certificado de analise do produto no país de origem                 |                                            |                                                         | 16/08/2019                                                                |                                   | 首                                            | щ<br>o,                                            |                                     |
| <b>CONTINUAR</b><br><b>VOLTAR</b>                                   |                                            | LEGENDA:                                                | © Documento não obrigatório © Documento obrigatório © Documento com anexo |                                   | Exige representante                          | Documentos do Clicbusiness e modelos para download |                                     |

Figura 74. Etapa de documentos da renovação cadastral.

# <span id="page-40-0"></span>**5.1. Retorno de Homologação Cadastral ou Realização de Alteração de Dados ou Renovação Incompleta**

**(Passo 1)** Caso o analista retorne à "**Homologação cadastral**", seja ela uma "**Renovação cadastral**" ou "**Alteração de dados**", será possível retomar o processo acessando o mesmo menu citado em **(2.1. Funcionalidades da Tela Inicial de Cadastro)**, desse manual. Sendo que enquanto a processo não estiver encerrado nenhum novo poderá ser iniciado.

**NOTA:** O mesmo processo pode ser realizado caso durante a "**Renovação**" ou "**Alteração**" o processo seja interrompido por qualquer motivo, devendo "**Continuar o Cadastro**", após "**Consultar Protocolo**".

#### <span id="page-40-1"></span>**6. Acesso ao Portal**

Após homologação será direcionado ao e-mail cadastrado o usuário e a senha, **Favor verificar na sua Caixa de Entrada ou Lixo Eletrônico** a aprovação de cadastro juntamente com o envio do usuário e senha.

![](_page_41_Picture_61.jpeg)

Ъ

Copyright 2008 - Paradigma Web Business Center 6.0. Todos os direitos reservados.

#### paradigma<sup>®</sup>

Figura 75. E-mail com usuário e senha (Este é um modelo genérico, existem variações).

A senha enviada no e-mail é provisória e você deve troca-la por uma senha do conhecimento do usuário e/ou empresa.

![](_page_41_Picture_6.jpeg)

Figura 76. Primeiro acesso.

### <span id="page-41-0"></span>**7. Recuperação de senha**

É possível solicitar uma nova senha, possuindo o usuário, através do "**esqueci minha senha**", essa a senha também é provisória e deve ser alterada.

![](_page_42_Picture_51.jpeg)

Figura 77. "Esqueci minha senha".

É possível solicitar uma nova senha, possuindo o usuário, através do "**esqueci minha senha**", essa a senha também é provisória e deve ser alterada.

![](_page_42_Picture_52.jpeg)

Figura 78. Recuperação de senha.

Após informar o usuário uma mensagem será enviada para o e-mail cadastrado nesse usuário.

**IMPORTANTE:** Caso tenha excedido o limite de tentativas de acesso antes de solicitar a nova senha o seu usuário ficará bloqueado momentaneamente por razões de segurança.

<span id="page-43-0"></span>Ao realizar o acesso é possível que receba a seguinte mensagem: "**Tentativa de login inválida. O usuário não existe, está inativo/bloqueado ou o usuário e senha informados não são válidos**".

![](_page_43_Picture_53.jpeg)

**A principal razão para isso são as múltiplas a tentativas de acesso em um curto tempo que ocasiona em um bloqueio temporário por motivos de segurança**. Outra razão comum, é o usuário estar utilizar o e-mail ou nome como forma de acesso ao invés da chave de acesso cadastrada (que pode ou não ser uma dessas informações). Também existe a possibilidade do usuário estar inativo.